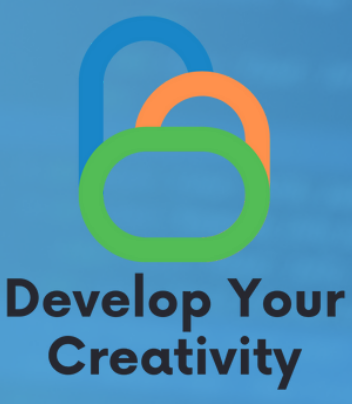

# **SYSTEM OPERACYJNY – MS WINDOWS – PODSTAWOWEINFORMACJE POTRZEBNE DO PRACY Z SYSTEMEM**

**SCENARIUSZII**

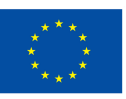

**Współfinansowane przez Unię Europejską** 

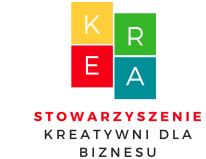

**LI D E R :**

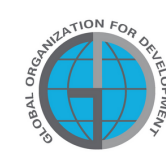

**P**

**A R T N E R Z Y :**

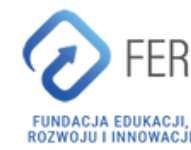

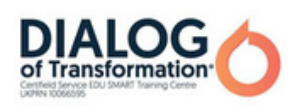

## Spistreści

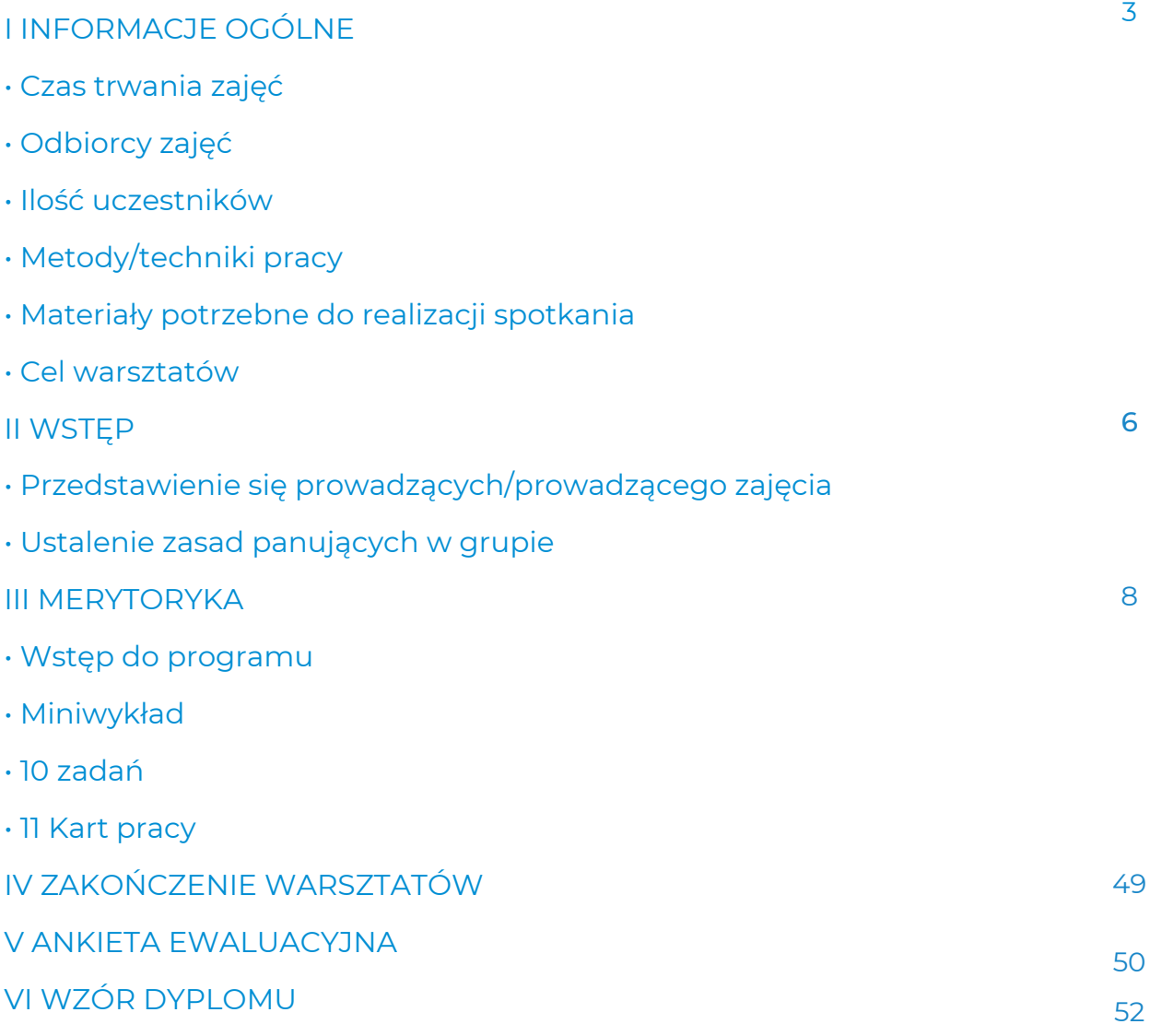

SFINANSOWANE ZE ŚRODKÓW UE. WYRAŻONE POGLĄDY I OPINIE SĄ JEDYNIE OPINIAMI AUTORA LUB AUTORÓW I NIEKONIECZNIE ODZWIERCIEDLAJĄ POGLĄDY I OPINIE UNII EUROPEJSKIEJ LUB EUROPEJSKIEJ AGENCJI WYKONAWCZEJ DS. EDUKACJI I KULTURY (EACEA). UNIA EUROPEJSKA ANI EACEA NIE PONOSZĄ ZA NIE ODPOWIEDZIALNOŚCI.

# I Informacje ogólne

### Czastrwania zajęć:

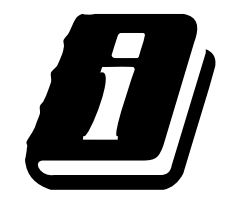

10 – 12 godzin dydaktycznych (w zależności od rozbudowania części warsztatowej)

## Odbiorcyzajęć:

Odbiorcami warsztatów są osoby dorosłe w wieku 50+ zrzeszone w Klubach Seniora, bibliotekach, świetlicach, kołach tematycznych lub innych miejscach zrzeszających seniorów. Scenariusz może być wykorzystany przez seniorów, którzy często mają bariery w tworzeniu kreatywnych form komunikacji, doświadczają poziomu stresu i wszystkich osób związanych z edukacją dorosłych.

## Ilość uczestników:

Grupa warsztatowa dla 10 osób dowolnej płci. Można również przeprowadzić warsztaty w mniejszej grupie minimum 6 osób, w zależności od warunków lokalu, ale nie więcej niż 14 osób.

Proponowane techniki/metody pracy:

- pogadanka,
- prezentacja,
- ćwiczenia praktyczne,
- objaśnienie,
- obserwacja,
- dyskusja.

## Przebieg zajęć

- Wprowadzenie do zajęć–pogadanka
- Warsztat praktyczny
- Przerwa
- Ćwiczenia sprawdzające
- Warsztat praktyczny
- Ćwiczenia sprawdzające
- Pytania i odpowiedzi
- Podsumowanie wraz z ewaluacją

# Informacje ogólne

## Narzędzie wykorzystywane w czasiezajęć:

- Zestaw komputerowy/laptop,
- projektor,
- Internet.

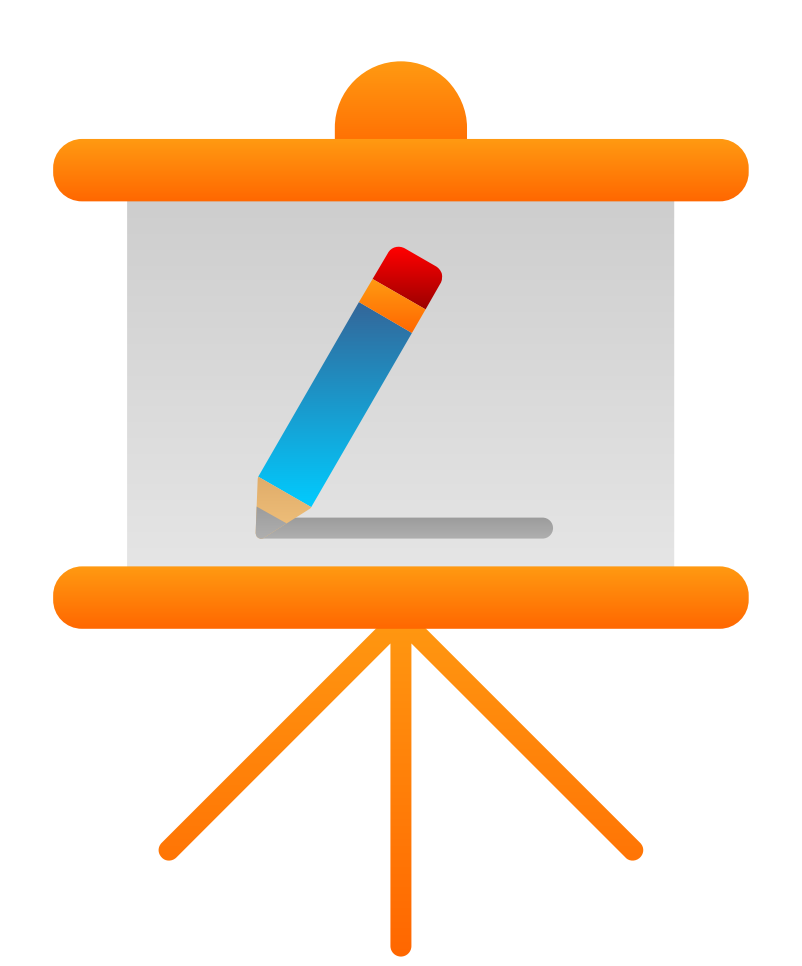

# Cel warsztatów

#### Informacje dla prowadzącego

#### Po zajęciach uczestnik warsztatów:

- potrafi swobodnie korzystać z edytora tektu (Word),
- potrafi swobodnie korzystać z arkusza kalkulacyjnego (Excel),
- potrafi swobodnie utworzyć prezentację(Power Point),
- posiada świadomość oraz potrzebę korzystania z pakietu MS,
- potrafi wykorzystać program Word, Excel oraz Power Point do codziennych czynności,
- zna wady oraz zalety korzystania z pakietu MS,
- potrafi samodzielnie zapisywać utworzone pliki.

#### Kompetencje cyfrowe uczestnika warsztatów 50+:

- świadomość na temat pakietu MS,
- wiedza na temat Pakietu MS i jego zastosowaniu w życiu codziennym,
- samodzielność w korzystaniu z pakietu MS,
- podniesienie umiejętności cyfrowych.

# II WSTĘP

#### Przedstawienie się prowadzących/prowadzącego zajęcia (10 min.)

Prowadzący przedstawia się uczestnikom warsztatów i mówi:

- Swoje pełne imię,
- Zainteresowania i hobby,
- Doświadczenie zawodowe.

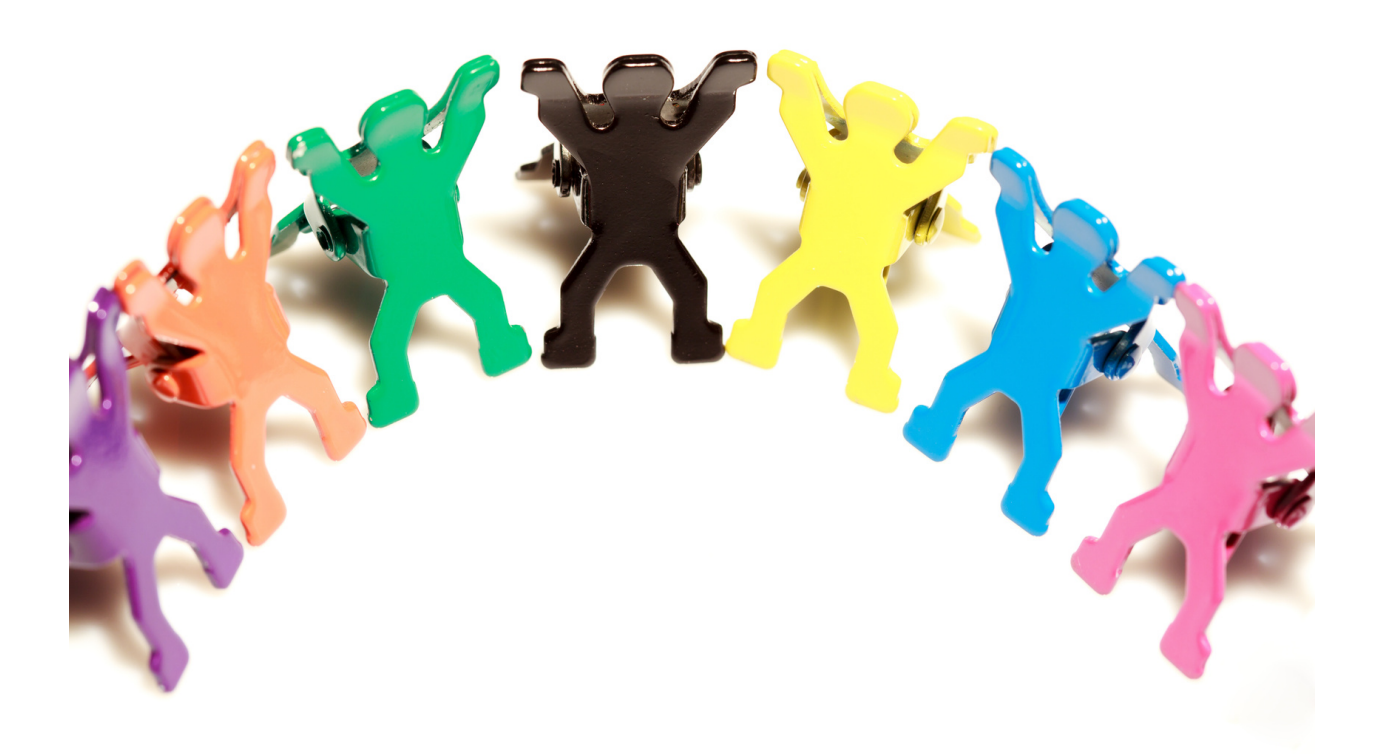

#### Ustalanie zasad grupy (15 min.)

Prowadzący rozdaje uczestnikom karteczki samoprzylepne i prosi o napisanie na jednej z nich jakie proponują zasady warsztatów, aby zapewnić miłą i bezpieczną atmosferę.

Prowadzący omawia odpowiedzi uczestników i ustala zasady, którymi grupa będzie się kierować podczas warsztatu.

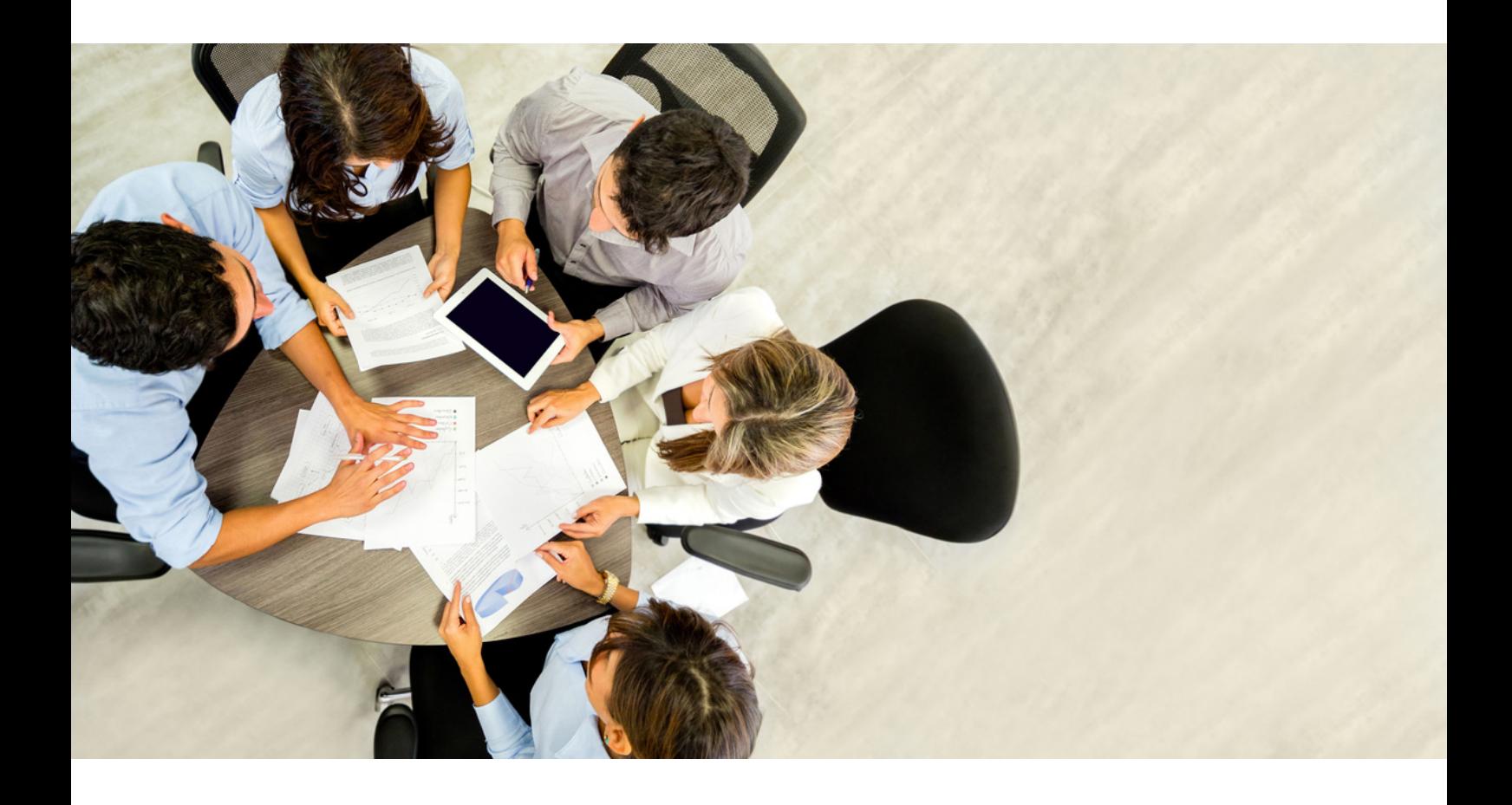

# III. Merytoryka

# Część1.

#### Wprowadzenie do tematu

Microsoft Windows – jest to rodzina systemów operacyjnych, która została stworzonych przez firmę Microsoft. Systemy rodziny Windows działają na serwerach, systemach wbudowanych oraz na komputerach osobistych, z którymi są najczęściej kojarzone.[1]

Do popularnych aplikacji w Windows należą między innymi:

- Microsoft Edge,
- Windows Media Player,
- Microsoft Paint.
- Outlook,
- Notatnik.

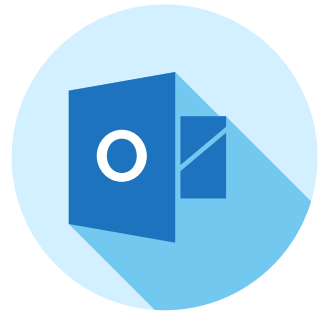

Notatnik- jeden z darmowych i wbudowanych w systemie programów, służący do zapisu tekstu. W porównaniu z dokumentem tekstowym Microsoft Word posiada bardzo ograniczoną funkcję – ograniczającą się jedynie do zapisu tekstu, bez możliwość wstawiania tabel, obrazów czy wizualnych aspektów.

Microsoft Paint, MS Paint (wcześniej Paint, Paintbrush) – jest to jeden z programów graficznych, darmowy, znajdujący się w systemie operacyjnym służący do tworzenia i obróbki graficznej, będący produktem firmy Microsoft. Jest to program to program, który z łatwością może posługiwać się początkujący. Potrafi zapisywać i odczytywać grafikę w formatach: BMP, JPG i JPEG, GIF, TIFF, ICO oraz PNG.

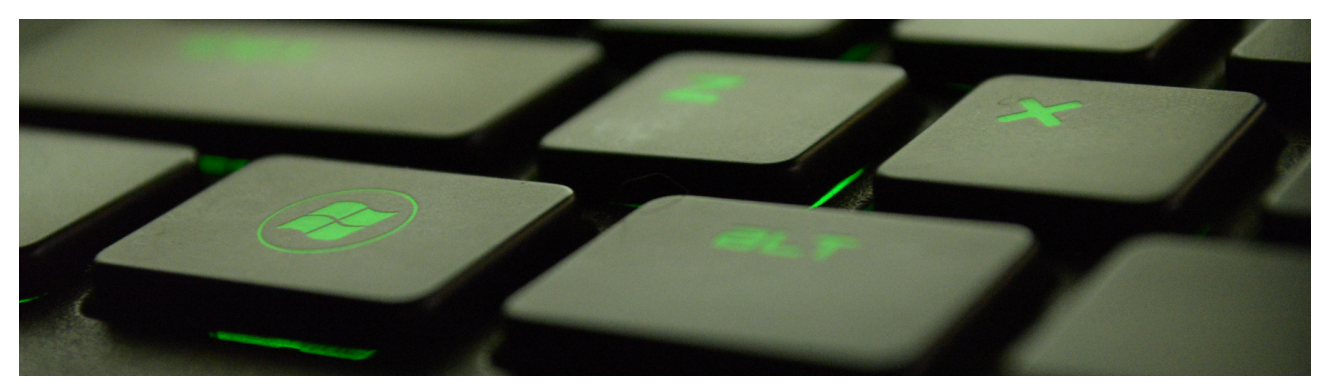

[1] [https://pl.wikipedia.org/wiki/Microsoft\\_Windows](https://pl.wikipedia.org/wiki/Microsoft_Windows)

#### Funkcje służące edycji obrazu:

- Przerzuć/Obróć,
- Rozciągnij/Pochyl,
- Odwróć kolory,
- Atrybuty (szerokość, kolory, przezroczystość),
- Wyczyść obraz,
- Narzędzia Paint:
	- Zaznacz dowolny kształt,
	- Zaznacz,
	- Gumka/Gumka kolorowa,
	- Wypełnianie kolorem,
	- Wybierz kolor,
	- Lupa,
	- Ołówek,
	- Pędzel,
	- Aerograf,
- Rysuj nieprzezroczyste,
- Powiększanie obrazu (maksymalnie ośmiokrotne),
- Miniatura (okno podglądu przy powiększeniu),
- Siatka.
- Tekst,
- Linia,
- Krzywa,
- Prostokąt,
- Wielokąt,
- Elipsa,
- Zaokrąglony prostokąt,
- Wklej obrazki.

Przeglądarka internetowa (ang. web browser)[2] – jest to program komputerowy służący do pobierania i wyświetlania stron internetowych, które są udostępniane przez serwery WWW, dzięki niej można także odtwarzać pliki multimedialne, często przy użyciu dodatków zwanych wtyczkami. Dzięki przeglądarkom, możemy również wyszukać informacje, oglądnąć film czy też znaleźć grafikę.

Przykładowe przeglądarki:

- Opera,
- Microsoft Edge,
- Mozilla Firefox,
- Chrome.

Słów kilka o wybranych przeglądarkach komputerowych.

[2] Informacje na temat przeglądarek internetowychhttps://pl.wikipedia.org/wiki/Przegl%C4%85darka\_internetowa

WorldWideWeb – była to pierwsza przeglądarka Tima Bernersa-Lee, który był twórcą WWW, została ona przygotowana w grudniu 1990 roku dla platformy NextStep. Pierwsze swoje próbyw użyteczności w pracy miała w 1991r.

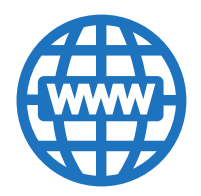

Erwise – została stworzona w kwietniu 1992 roku przez studentów Helsińskiego Uniwersytetu Technicznego: Kima Nyberga, Teemu Rantanena, Katiego Suominena i Kari Sydänmaanlakka, była to pierwsza przeglądarka, która posiadała graficzny interfejs.

Mosaic – to właśnie ta przeglądarka jako pierwsza zdobyła największą popularność. Jej autorami byli Marc Andreessen i Eric Bina z NCSA. Pierwsza wersja Mozaiki została opracowana w lutym 1993 roku.

Opera – ta norweska przeglądarka, powstała w 1994 roku, a jej twórcami byli pracownicy zespołu badawczego z firmy telekomunikacyjnej Telenor w Oslo.

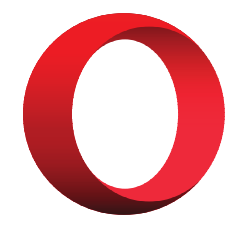

Internet Explorer – została udostępniona 23 sierpnia 1995 roku po czterech latach stał się liderem. Do około 2012 był wiodący na rynku światowym. Niestety ciągle rozwijająca się technologia i duża dostępność na rynku innych przeglądarek, sprawiła iż Internet Explorer spadł z pierwszego miejsca.

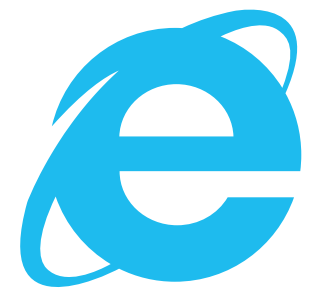

#### Poniżej znajdują się funkcje, które zawiera przeglądarka internetowa ułatwiające korzystanie z Internetu:

- zakładki i ulubione,
- synchronizacja zakładek i ustawień,
- import zakładek i ustawień,
- menedżer pobierania plików,
- przechowywanie plików w pamięci podręcznej,
- obsługa wtyczek i rozszerzeń,
- obsługa skórek (motywów), możliwość dostosowania interfejsu do preferencji i potrzeb użytkownika,
- przeglądanie w kartach,
- zapamiętywanie haseł,
- menedżer sesji,
- gesty myszy i skróty klawiaturowe,
- blokowanie wyskakujących okienek,
- zarządzanie prywatnymi danymi (ciasteczka, historia odwiedzin, dane formularzy, hasła itp.),
- sprawdzanie poprawności pisowni (formularze, listy elektroniczne itp.),
- filtry reklam,
- powiększanie tekstu, grafik lub całej zawartości strony,
- wbudowane programy do obsługi poczty elektronicznej,
- czytniki RSS i Atom,
- funkcja szybkiego wybierania stron (ang. speed dial),
- wbudowany klient BitTorrent,
- tryb prywatny.

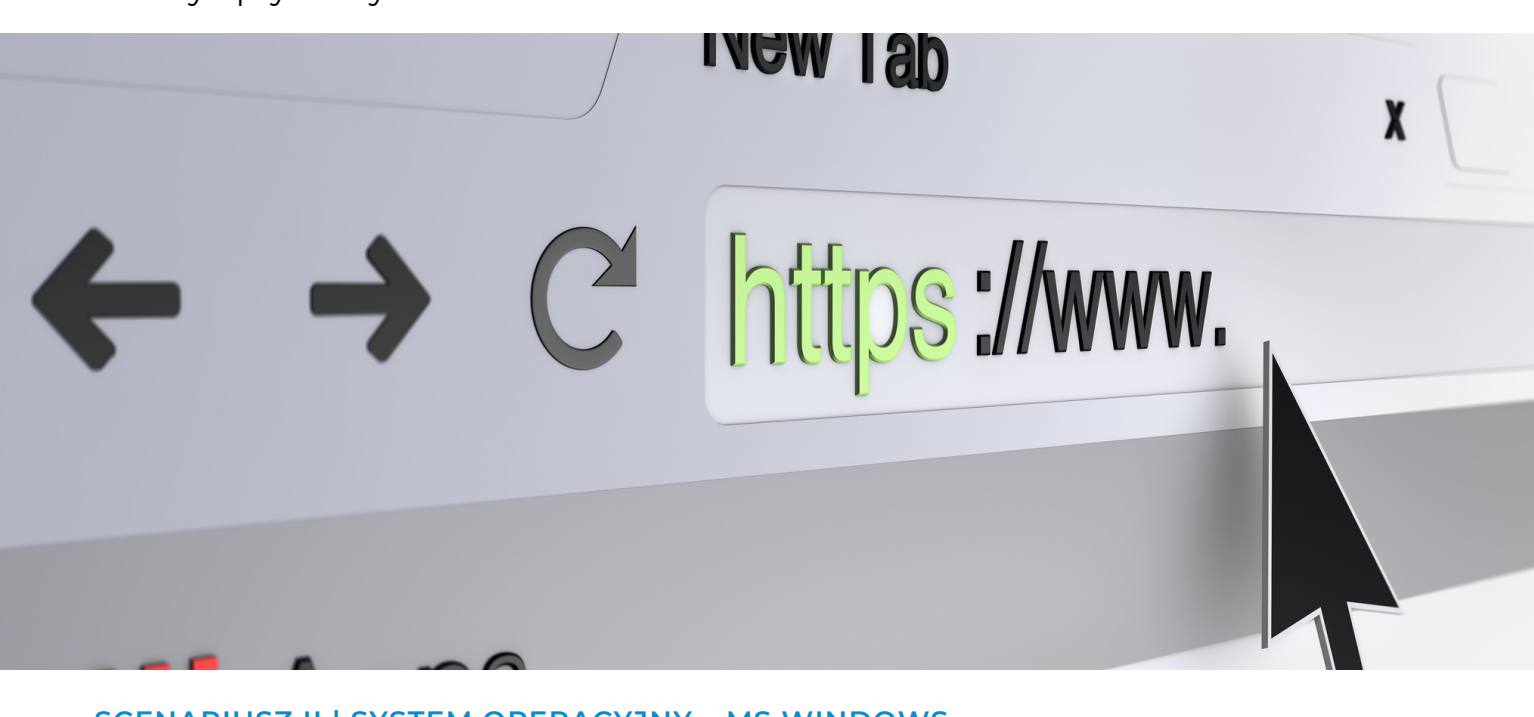

Pakiet MS, od dłuższego czasu wykorzystywany jest na wielu stanowiskach pracy, programy takie jak WORD, EXCEL czy POWER POINT, znacznie potrafią ułatwić wykonywanie naszych codziennych obowiązków służbowych. Jednak programy te znalazły również zastosowanie w codziennym życiu, nie tylko dla osób aktywnych zawodowo. Dzięki tym programom, możemy w bardzo prosty sposób, zrobić listę zakupów, zapisać sobie nasz ulubiony przepis na szarlotkę, obliczyć w szybki i prosty sposób ilość wydatków miesięcznych czy też pokazać piękną prezentacja z informacjami na temat naszej ostatniej podróży. Możliwość zastosowań jest ogromna i ciężko wymienić każdą z możliwości.

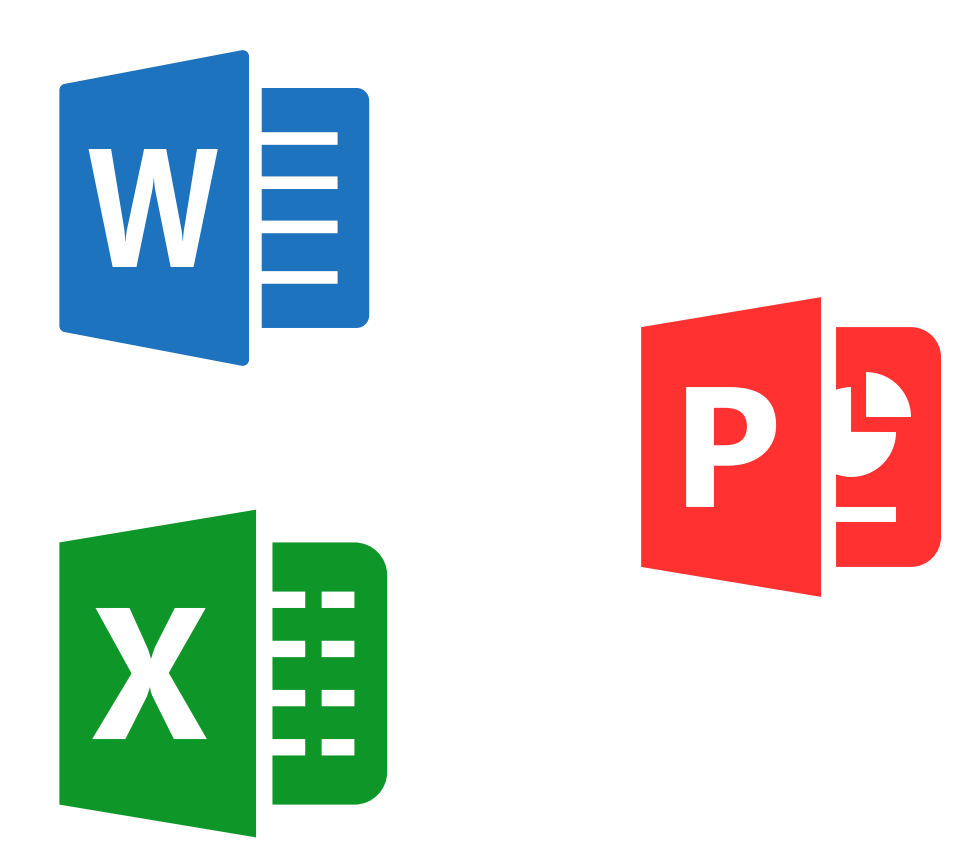

#### Ale czym tak naprawdę jest WORD?

Microsoft word to program typu word processor opracowany przez firmę Microsoft w 1983 roku. Jako oprogramowanie tekstu jest to jeden z najczęściej wybieranych przez użytkowników. Jest to program do tworzenia profesjonalnej jakości różnych dokumentów tekstowych.

Program Excel to jedno z bardziej zaawansowanych narzędzi, które służy aby wyselekcjonować najważniejsze dane z dużej ilości informacji. Poza zaawansowanymi możliwościami może służyć również do prostych obliczeń oraz rozpisania prawie każdych informacji na wykresy, funkcje czy też tabele.

## Moduł 1.

#### SYSTEM OPERACYJNY – MS WINDOWS – OGÓLNE INFORMACJE

#### Zaczynamy od SYSTEMU OPERACYJNEGO MS WINDOWS:

Prowadzący wyjaśnia uczestnikom warsztatów czym jest MS WINDOWS w jaki sposób działa, wyjaśnia definicje wiązane z tematem. Następnie przechodzi do informacji ogólnych i poszczególnych narzędzi. W połączeniu z prezentacją pokazujemy kolejno gdzie znajduje się wyszukiwarka, jak wyszukiwać informacje, jak zmieniać Trzcionkę na komputerze oraz gdzie znajdują się podstawowe funkcje programu.

#### Zadajemy pytania np.:

- Czy wiesz czym jest MS WINDOWS?
- Czy wiesz jakie są dostępne darmowe przeglądarki internetowe?
- Jak myślisz czy każdy może korzystać z MS WINDOWS?
- Czym jest Pani czy Notatnik?

Prowadzący podsumowuje dyskusję.

#### Słuchamy odpowiedzi słuchaczy, następnie podsumowujemy:

Microsoft Windows – jest to rodzina systemów operacyjnych, która została stworzonych przez firmę Microsoft. Systemy rodziny Windows działają na serwerach, systemach wbudowanych oraz na komputerach osobistych, z którymi są najczęściej kojarzone.[3]

Do najpopularniejszych przeglądarek internetowych należą:

- Opera,
- Microsoft Edge,
- Mozilla Application Suite,
- Google Chrome.

Microsoft Paint, jest to jeden z programów graficznych, darmowych, znajdujących się już w komputerze służących do tworzenia i obróbki graficznej, będący produktem firmy Microsoft.

[3] [https://pl.wikipedia.org/wiki/Microsoft\\_Windows](https://pl.wikipedia.org/wiki/Microsoft_Windows)

## Część II – moduł 1

Część warsztatowa.

Wszystkie karty pracy i ćwiczenia są dołączone w formacie PDF do rozdania grupie.

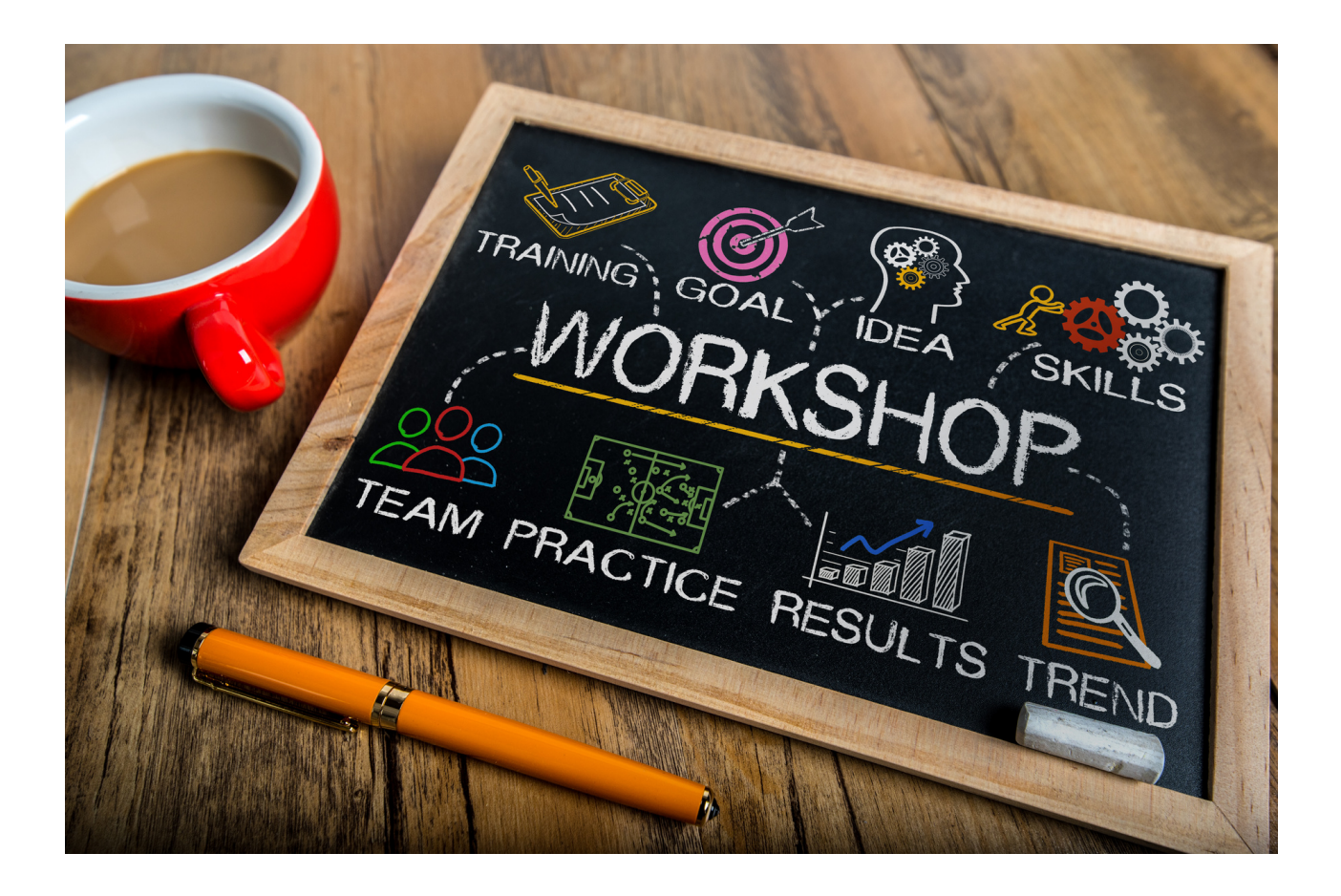

Za pomocą aplikacji PAINT, wykonaj zaproszenie na swoje urodziny.

#### Jak to zrobić?

#### Krok 1

Uruchom aplikację Paint, w wyszukiwarce na pasku start należy wpisać paint, a następnie klikając raz na ikonkę aplikacji.

#### Krok 2

Po otworzeniu aplikacji wyskoczy nam takie okno.

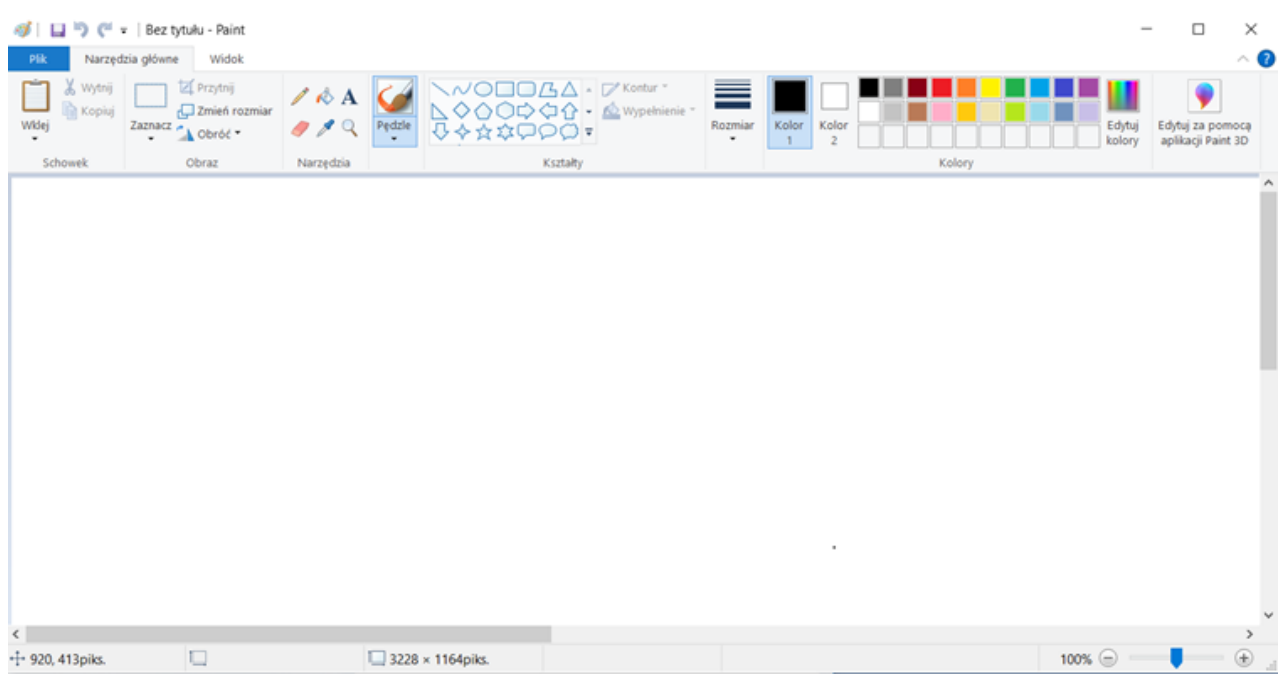

#### Krok 3

Na pasku zadań znajdują się narzędzia do pracy min. pędzle, kształty, kolory, pole tekstowe.

Jeżeli najedziemy myszką na daną ikonę wyświetli nam się napis z opisem funkcji. Pozostała część jest kwestią wyobraźni, twoje zaproszenie może posiadać dowolny kształt, kolor, a treść zależy tylko od Ciebie.

## Moduł 2.

#### **WORD**

#### Zaczynamy od modułu WORD – ogólne informacje:

Prowadzący wyjaśnia uczestnikom warsztatów czym jest WORD w jaki sposób działa, wyjaśnia definicje wiązane z tematem. Następnie przechodzi do informacji ogólnych oraz pokazujemy uczestnikom jak wygląda arkusz. W połączeniu z prezentacją pokazujemy kolejno, gdzie znajduje się pasek menu, narzędzi oraz gdzie znajdują się podstawowe funkcje programu.

#### Zadajemy pytania np.:

- Czy wiesz czym jest WORD?
- Czy wiesz jakie ma zastosowanie w codziennym życiu?
- Jak myślisz, czy każdy może korzystać z WORD?
- W jakich dziedzinach najczęściej używa się tego programu?

Prowadzący podsumowuje dyskusję.

#### Słuchamy odpowiedzi słuchaczy, następnie podsumowujemy:

Jest to program służący do edycji, formatowania oraz tworzenia tekstu. Jest to jeden z najbardziej popularnych edytorów wśród użytkowników.

Zastosowanie jakie ma Word w codziennym życiu min.:

- tworzenie listy zakupów,
- tworzenie zaproszeń,
- $\bullet$  CV.
- zapisywania listy rzeczy do zrobienia,
- zapisywanie wizyt lekarskich,
- zapisywanie zaleceń lekarza oraz dawkowanie lekarstw,
- zapisywanie przepisów.

## Część II – moduł 2

Część warsztatowa.

W zależności od zaawansowania grupy można wybrać ćwiczenia dla grupy podstawowej oraz grupy zaawansowanej ( oznaczone gwiazdką) do wykonania z uczestnikami. Ważne też, aby dostosować ćwiczenia do wielkości grupy oraz ich poziomu zaawansowania. Prace powinny być wykonane w podgrupach lub w parach. To pozwoli na większą śmiałość i otwartość uczestników.

Wszystkie karty pracy i ćwiczenia są dołączone w formacie PDF do rozdania grupie Karta Pracy 2 oraz Ćwiczenie 2 (zadania dla grupy zawansowanej) powinny zostać zapisane uprzednio na komputerze każdego uczestnika ze względu na specyfikację ćwiczeń.

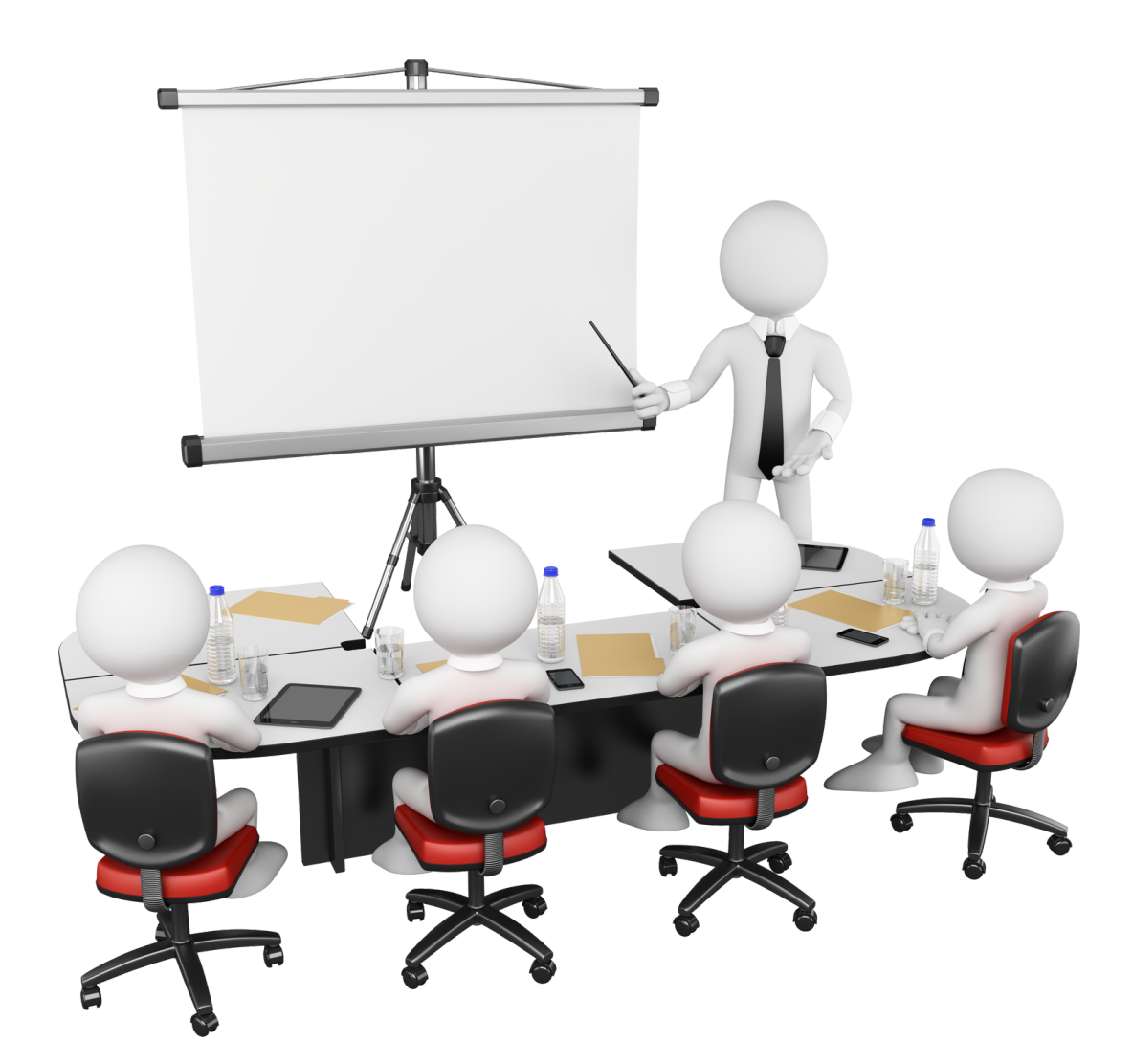

Zmień czcionkę tekstu na Tw Cen MT, wielkość 16, interlinia, 1,15.

Pasterski owczarek podhalański to silnie zbudowany pies o dużych rozmiarach ciała. Waga dorosłego psa tej rasy osiąga średnio około 65 kg, przy wysokości w kłębie 65 do 70 cm. Waga prawidłowo zbudowanej, dorosłej suczki jest nieco mniejsza i waha się pomiędzy 45-55 kg. Suka posiada też nieco mniejszą wysokość w kłębie, która powinna mieścić się w przedziale od 60 do 65 cm.

Charakterystyczną cechą polskiego owczarka jest także czysto biały kolor sierści. Nasz rodzimy pies pasterski występuje jedynie w takim umaszczeniu, dzięki czemu wygląda bardzo charakterystycznie. Małe szczeniaki wyglądają jak duże, pluszowe maskotki, jednak kryją w sobie ogrom energii.

Wzorzec rasy wskazuje na to, że polski owczarek podhalański posiada różne długości sierści. Pierwsza warstwa to gęsty, miękki podszerstek, który jest gubiony głownie w okresie wiosennym i jesiennym. Nasz biały pies posiada także tak zwaną okrywę właściwą, która przybiera różne długości. Najkrótsza sierść występuje na głowie, kufie i wewnętrznej stronie łap. Nieco dłuższa sierść w białym kolorze pokrywa szyje oraz tułów. W tych miejscach sierść może być lekko falista, twarda i bardzo gęsta. Najdłuższa sierść występuje na ogonie, tworząc charakterystyczny pióropusz.

#### Jak to zrobić?

#### Krok 1

Zaznacz cały tekst, następnie kliknij kursorem na nazwę czcionki, i znajdź szukanej.

Kliknij na tą czcionkę.

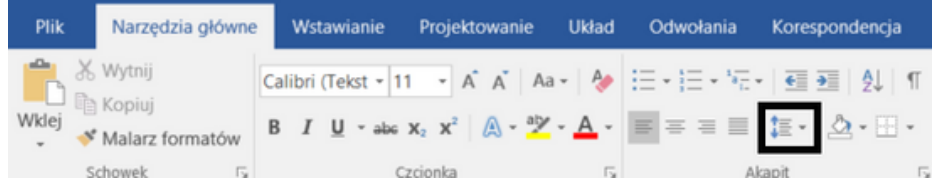

#### Krok 2

Obok czcionki znajduje się jej rozmiar wyszukaj żądanego rozmiaru a następnie kliknij na niego.

#### Krok 3

Aby zmienić interlinię należy kliknąć na ikonę interlinii i wybrać żądany wymiar.

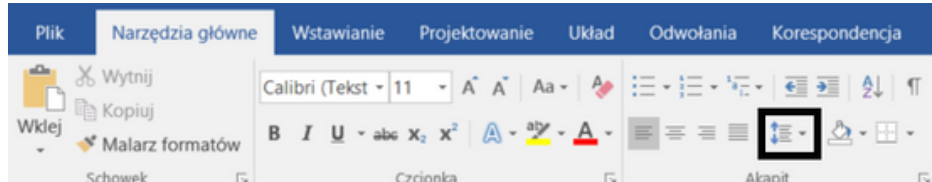

## Ćwiczenie 1

- Przepisz poniższy tekst do Worda.
- Użyj Trzcionki Tw Cen MT.
- Wielkość liter powinna wynosić 14.
- Tekst powinien być napisany kursywą.

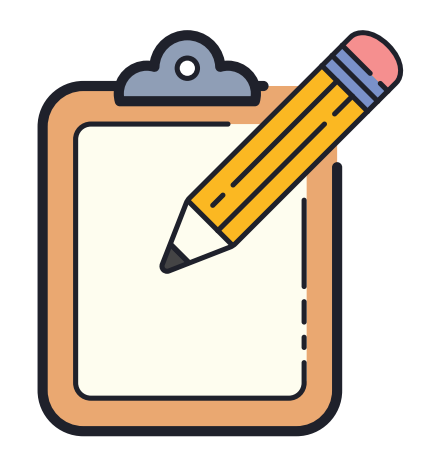

*"Pokazałem moje dzieło dorosłym i spytałem, czy ich przeraża.*

*- Dlaczego kapelusz miałby przerażać? - odpowiedzieli dorośli.*

*Mój obrazek nie przedstawiał kapelusza. To był wąż boa, który trawił słonia. Narysowałem następnie przekrój węża, aby dorośli mogli zrozumieć. Im zawsze trzeba tłumaczyć. Mój rysunek numer 2 wyglądał następująco:*

*Dorośli poradzili mi, abym porzucił rysowanie węży zamkniętych oraz otwartych i abym się raczej zajął geografią, historią, arytmetyką i gramatyką. W ten sposób. mając lat sześć, porzuciłem wspaniałą karierę malarską. Zraziłem się niepowodzeniem rysunku numer 1 i numer 2. Dorośli nigdy nie potrafią sami zrozumieć. A dzieci bardzo męczy konieczność stałego objaśniania. Musiałem wybrać sobie inny zawód: zostałem pilotem. Latałem po całym świecie i muszę przyznać, że znajomość geografii bardzo mi się przydała. Potrafiłem jednym rzutem oka odróżnić Chiny od Arizony. Ta wiedza oddaje duże usługi, szczególnie wówczas, gdy się błądzi nocą.*

*Zawód pilota dał mi okazję do licznych spotkań z wieloma poważnymi ludźmi. Wiele czasu spędziłem z dorosłymi. Obserwowałem ich z bliska. Lecz to nie zmieniło mej opinii o nich. Gdy spotykałem dorosłą osobę, która wydawała mi się trochę mądrzejsza, robiłem na niej doświadczenie z moim rysunkiem numer 1, który stale nosiłem przy sobie. Chciałem wiedzieć, czy mam do czynienia z osobą rzeczywiście pojętną. Lecz za każdym razem odpowiadano mi: - To jest kapelusz. - Wobec tego nie rozmawiałem ani o wężach boa, ani o lasach dziewiczych, ani o gwiazdach. Starałem się być na poziomie mego rozmówcy. Rozmawiałem o brydżu, golfie, polityce i krawatach. A dorosły był zadowolony, że poznał tak rozsądnego człowieka."*

Fragment książki "Mały książę" Antoine de Saint Exupéry.

Dodaj nagłówek ( zawierający logo), stopkę (w której zostanie zawarty tytuł projektu) oraz numerację stron.

Logo:

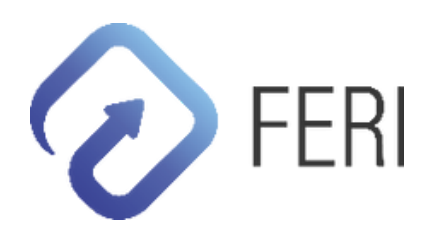

Tytuł projektu: Podstawowe informacje o edycji tekstu

Jak to zrobić?

Krok 1

Kliknij na pasek *menu -> wstawianie* Następnie Kliknij na *nagłówek*

#### **K** Narrydzia ploene **Wittmianie** Projettowanie Ukłod Odeckenia Korespondencja Ro<br>**Dan Ponta Polskie Diony (Polsky School View Smartyle Wylers 2nd 1998)**<br>Dan Putta Diony States (Diony Smartyle Wylers 2nd 1998)<br>Dan Diony S A **I A**<br>Role Szybbie WordArt X Wiensz p<br>Eg, Data i g  $\pi$   $\Omega$ W B **FE** D  $\wedge$ 4 Ló ல்

#### Krok 2

W sekcji nagłówek wybieramy format który nam się podoba następnie wklejamy logo lub wpisujemy tekst.

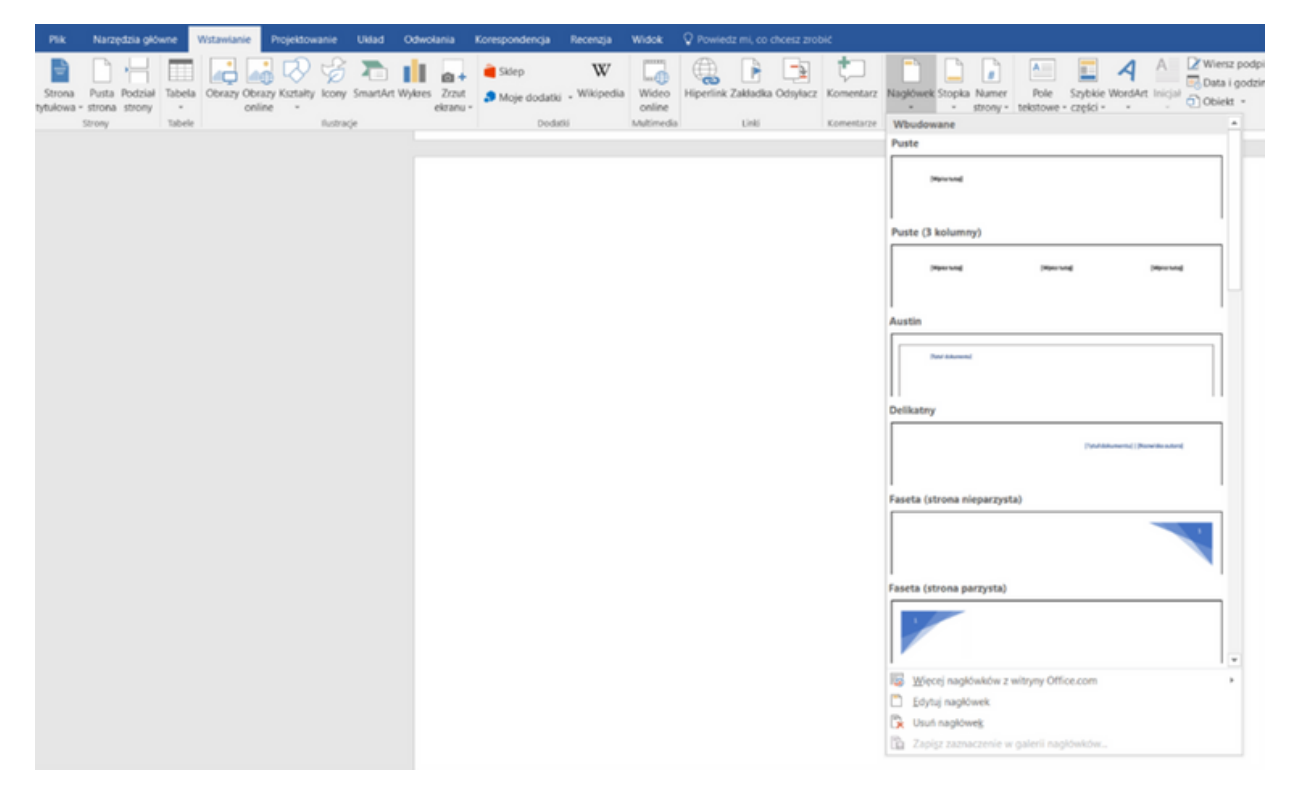

#### Krok 3

Analogicznie postępujemy w przypadku wstawienia stopki.

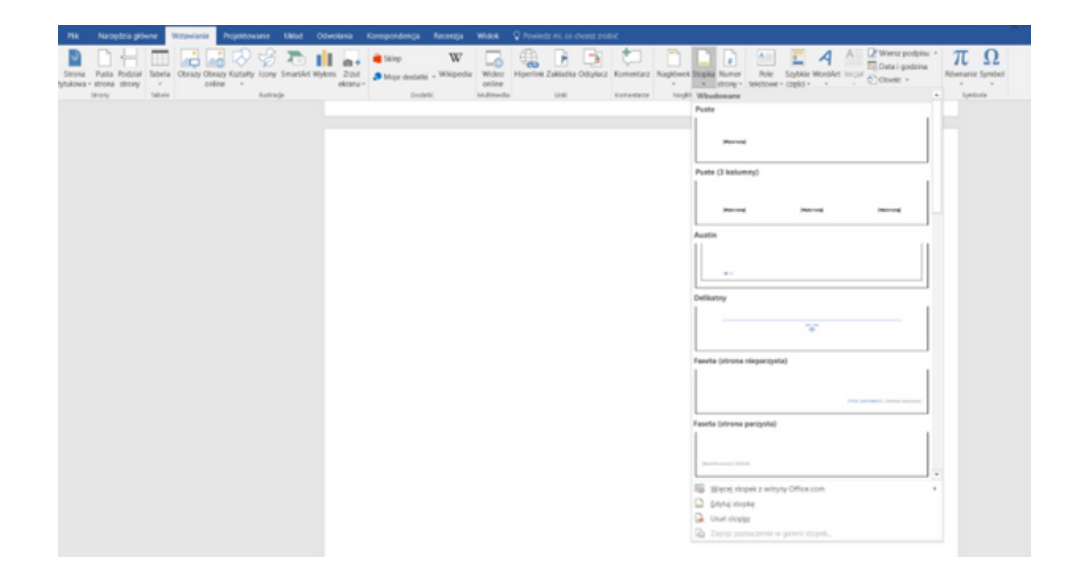

#### Krok 4

Aby wstawić numerację stron należy kliknąć *Wstawianie -> numer stron*.

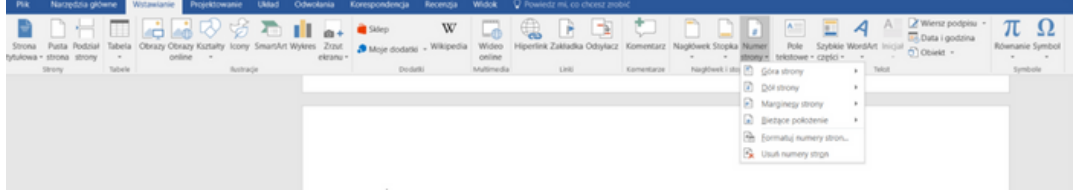

## Ćwiczenie 2

Poniższe dane przedstaw w postaci tabeli. Ceny produktów w sklepie A oraz B.

*Sklep A Ziemniaki – 1,20 zł/kg Masło – 6,59 zł Makaron – 2,79 zł Marchewka – 1,29 zł/kg Pietruszka – 5,30 zł/kg Chleb – 4,67 zł*

*Sklep B Ziemniaki – 2,20 zł/kg Masło – 4,59 zł Makaron – 1,79 zł Marchewka – 1,99 zł/kg Pietruszka – 3,30 zł/kg Chleb – 5,67 zł*

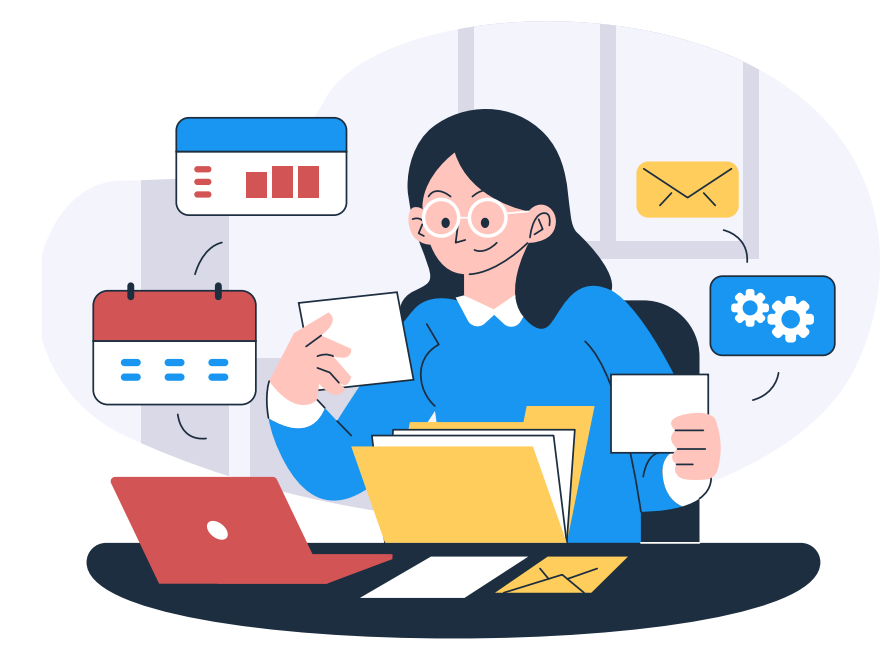

Przedstaw poniższe dane za pomocą SmartArt

#### NAJSŁYNNIEJSI ŚPIEWACY OPEROWI NA ŚWIECIE

- Luciano Pavarotti
- Andrea Bocelli
- Placido Domingo
- Maria Callas
- Jose Carreras
- Enrico Caruso
- Joan Sutherland
- Jussi Björling
- Sarah Brightman

Jak to zrobić?

#### Krok 1

Klikamy na pasek *menu -> wstawianie -> SmartArt* Pojawi nam się okno jak poniżej

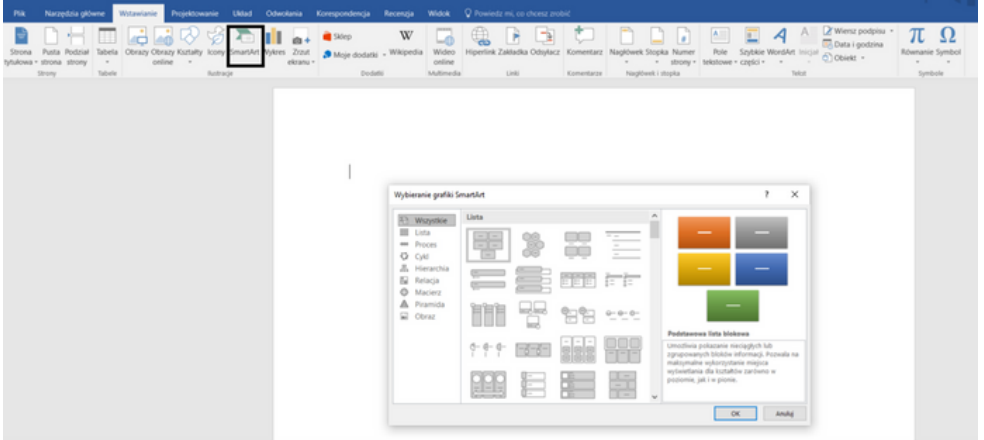

Wybieramy grafikę SmartArtu jaka nam się podoba np. podstawowa lista blokowa.

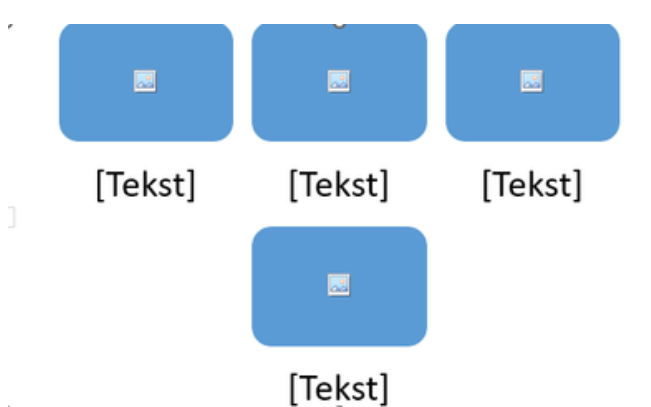

Otrzymujemy bloki jak powyżej, wpisujemy żądany tekst i gotowe. Możemy wybrać dowolny SmartArt.

## Ćwiczenie 3

Poniższe dane przedstaw (względem lat) w postaci wykresu kołowego, słupkowego oraz liniowego.

#### Pobór wody na potrzeby gospodarki narodowej i ludności według źródeł poboru

Water withdrawal for needs of the national economy and population by sources of withdrawal

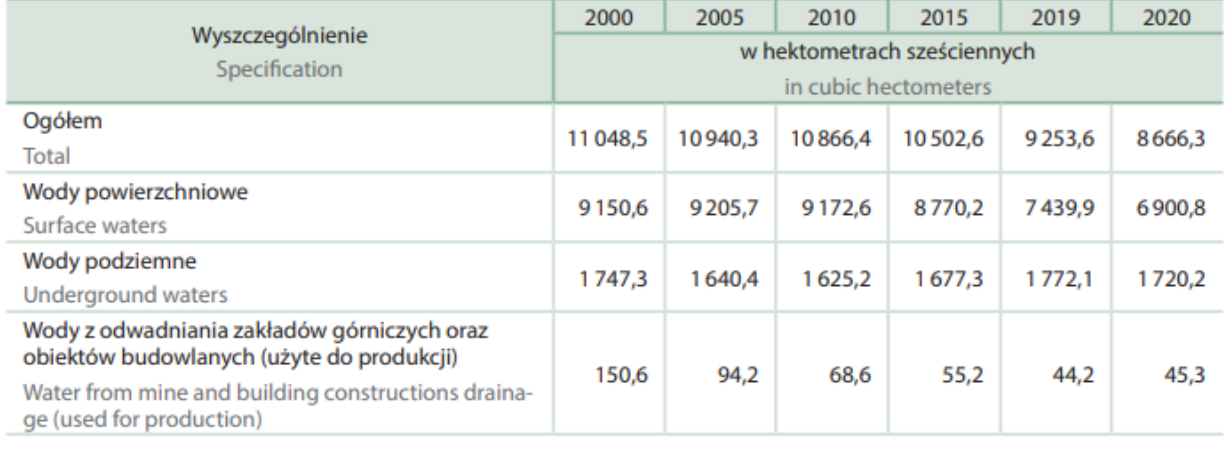

*(Źródło: Główny Urząd Statystyczny, Departament Badań Przestrzennych i Środowiska "Ochrona środowiska 2021", Warszawa 2021, str.55 )*

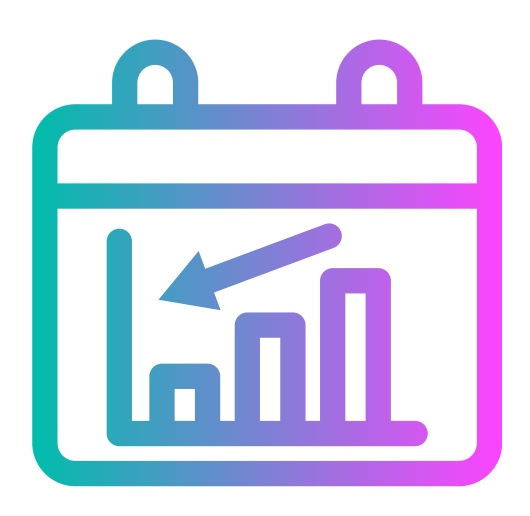

## Moduł 3. **EXCEL**

#### Kolejny moduł to EXCEL:

Prowadzący wyjaśnia uczestnikom warsztatów czym jest EXCEL w jaki sposób działa, wyjaśnia definicje wiązane z tematem. Następnie przechodzi do informacji ogólnych oraz pokazujemy uczestnikom jak wygląda arkusz kalkulacyjny, w połączeniu z prezentacją pokazujemy kolejno gdzie znajduje się pasek menu, narzędzi oraz gdzie znajdują się podstawowe funkcje programu. Ponadto, pokazuje uczestnikom podstawowe formuły jakich należy używać przy prostych obliczeniach.

#### Zadajemy pytania np.:

- Czy wiesz czym jest EXCEL i do czego służy?
- Czy wiesz jakie ma zastosowanie w codziennym życiu?
- Czy znasz jakieś formuły, których możemy użyć w arkuszu kalkulacyjnym?
- W jakich dziedzinach najczęściej używa się tego programu?

#### Prowadzący podsumowuje dyskusję.

#### Słuchamy odpowiedzi słuchaczy, następnie podsumowujemy:

Program Excel to jedno z bardziej zaawansowanych narzędzi, które służy aby wyselekcjonować najważniejsze dane z dużej ilości informacji. Poza zaawansowanymi możliwościami może służyć również do prostych obliczeń oraz rozpisania prawie każdych informacji na wykresy, funkcje czy też tabele. Zastosowanie jakie ma Excel w codziennym życiu min.:

- obliczyć rachunki,
- robić zestawienie wydatków codziennych/miesięcznych,
- obliczać podstawowe wydatki, dzięki czemu można rozeznać się ile można oszczędzać,
- kalkulować koszty wycieczki.

## Moduł 3.

#### **EXCEL**

Podstawowymi formułami (operatorami) są:

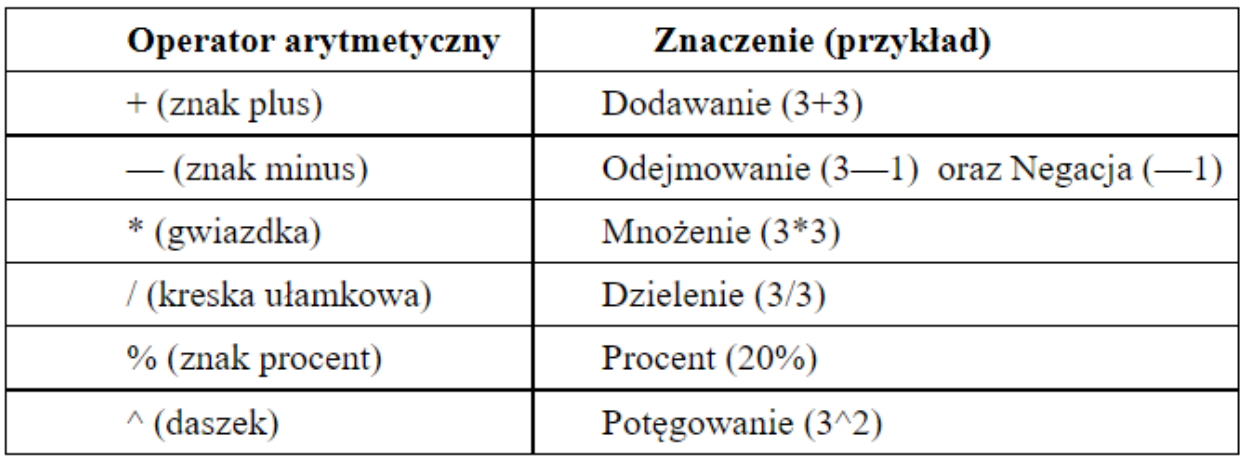

## Część II – moduł 3

Część warsztatowa.

W zależności od zaawansowania grupy można wybrać ćwiczenia dla grupy podstawowej oraz grupy zaawansowanej ( oznaczone gwiazdką) do wykonania z uczestnikami. Ważne też, aby dostosować ćwiczenia do wielkości grupy oraz ich poziomu zaawansowania. Prace powinny być wykonane w podgrupach lub w parach. To pozwoli na większą śmiałość i otwartość uczestników.

Wszystkie karty pracy i ćwiczenia są dołączone w formacie PDF do rozdania grupie oraz powinny zostać zapisane uprzednio na komputerze każdego uczestnika ze względu na specyfikację ćwiczeń.

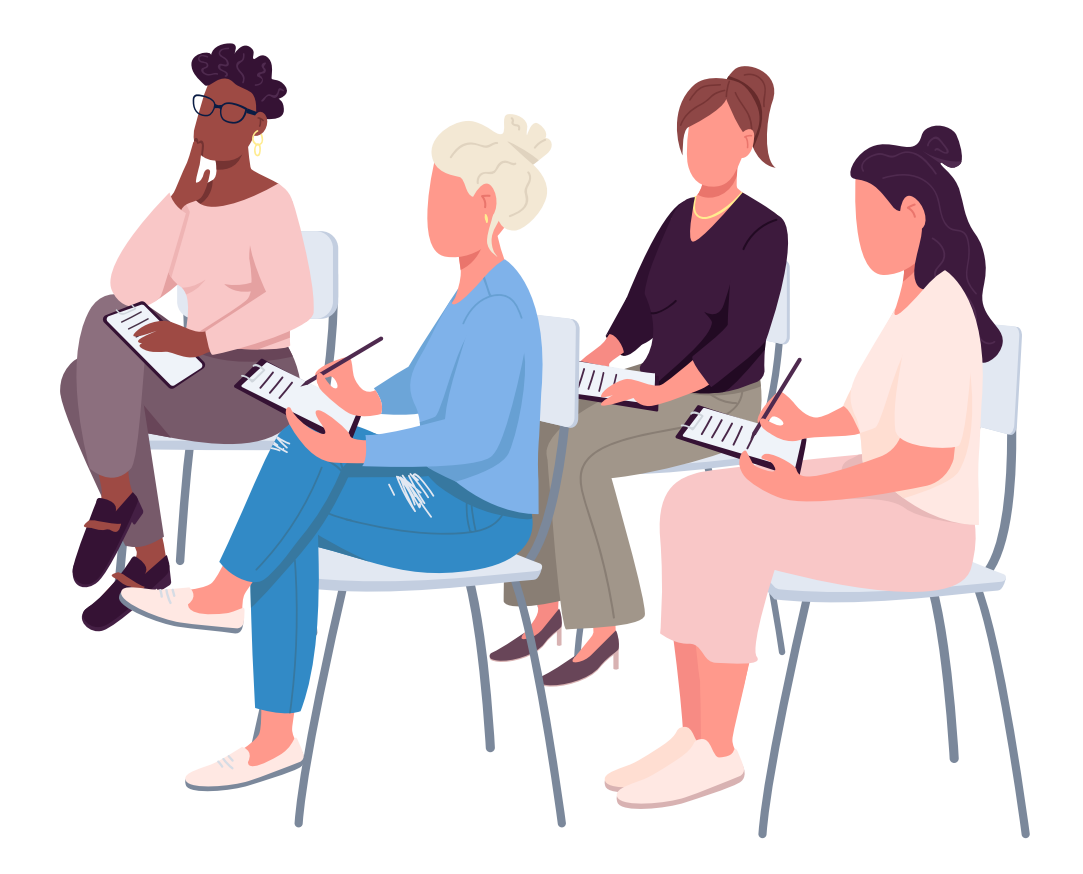

Wstaw poniższe dane w tabelę oraz oblicz sumę opadów w dniu pierwszym i drugim.

Dzień 1 Kraków – 200 mm Warszawa - 15 mm Łódź – 30 mm Gdańsk – 100 mm Rzeszów – 63 mm Katowice – 10 mm Wrocław – 150 mm

Dzień 2 Kraków – 50 mm Warszawa - 25 mm Łódź – 300 mm Gdańsk – 200 mm Rzeszów – 30 mm Katowice – 30 mm Wrocław – 10 mm

Wstaw poniższe dane w tabelę oraz oblicz sumę opadów w dniu pierwszym i drugim.

#### Jak to zrobić?

#### Krok 1

Klikamy na pasek *menu -> wstawienie -> tabela*

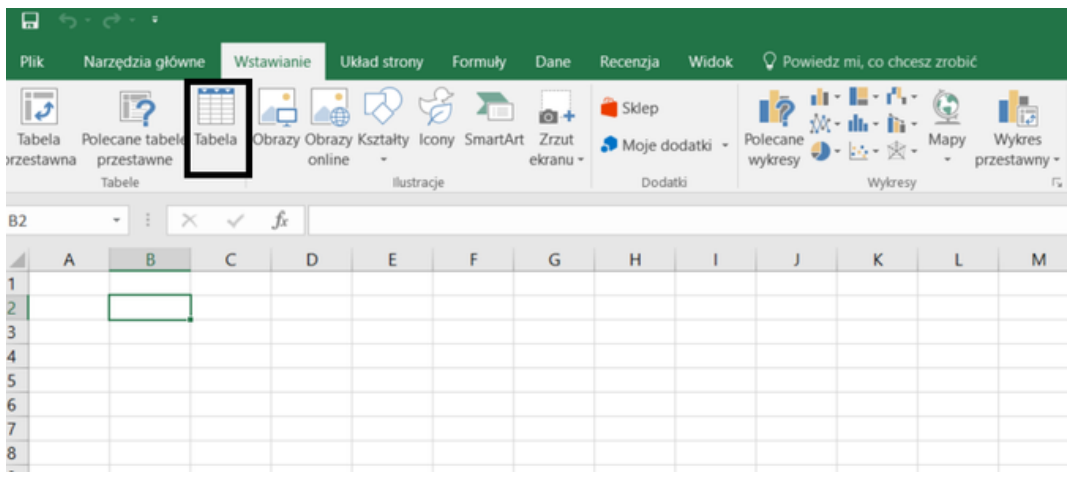

Następnie wybieramy ilość kolumn i wierszy klikami ok.

Tabela wstawiona, w kolejnym etapie wpisujemy dane oraz formuły. (Przykład poniżej).

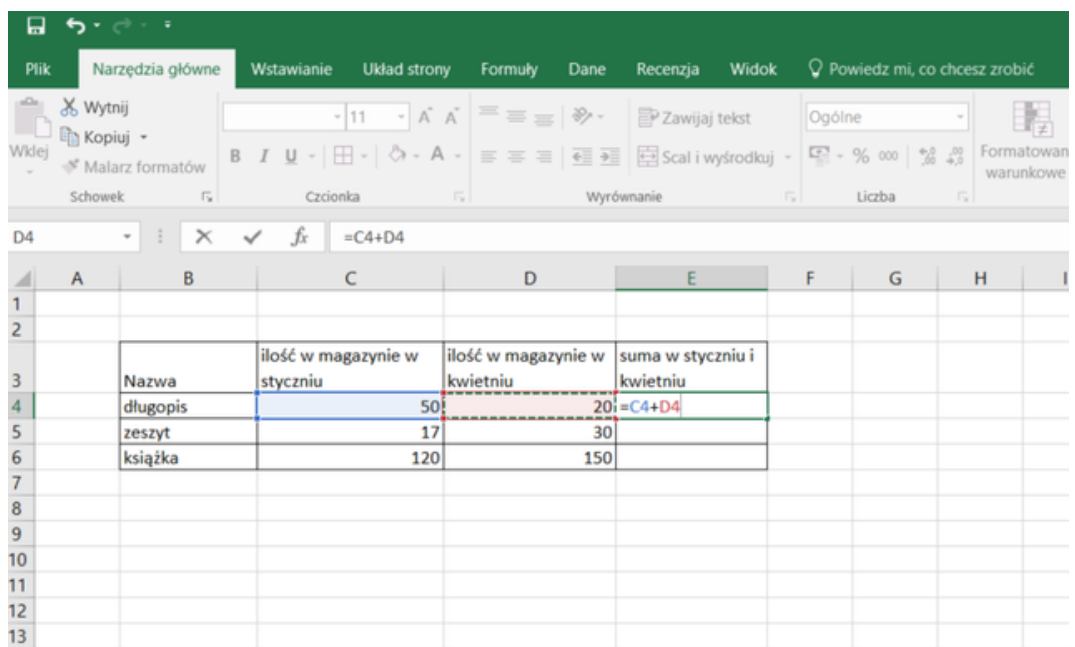

Wykorzystując dane z poprzedniej karty pracy oblicz średnią ilość opadów.

Dzień 1 Kraków – 200 mm Warszawa - 15 mm Łódź – 30 mm Gdańsk – 100 mm Rzeszów – 63 mm Katowice – 10 mm Wrocław – 150 mm

Dzień 2 Kraków – 50 mm Warszawa - 25 mm Łódź – 300 mm Gdańsk – 200 mm Rzeszów – 30 mm Katowice – 30 mm Wrocław – 10 mm

#### Jak to zrobić?

#### Krok 1

Wpisujemy odpowiednią formułę przykład poniżej, czynność powtarzamy w każdej kolumnie.

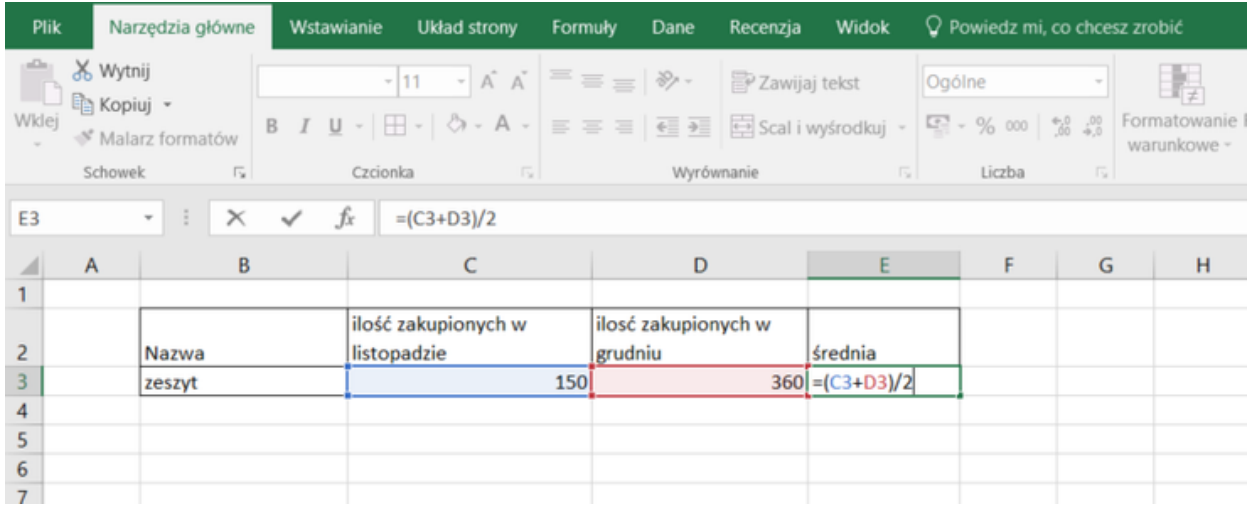

Na podstawie danych oblicz jaką pensję otrzymają poszczególni pracownicy, jeżeli doliczymy premię roczną i odprowadzimy należny podatek.

Lista Płac

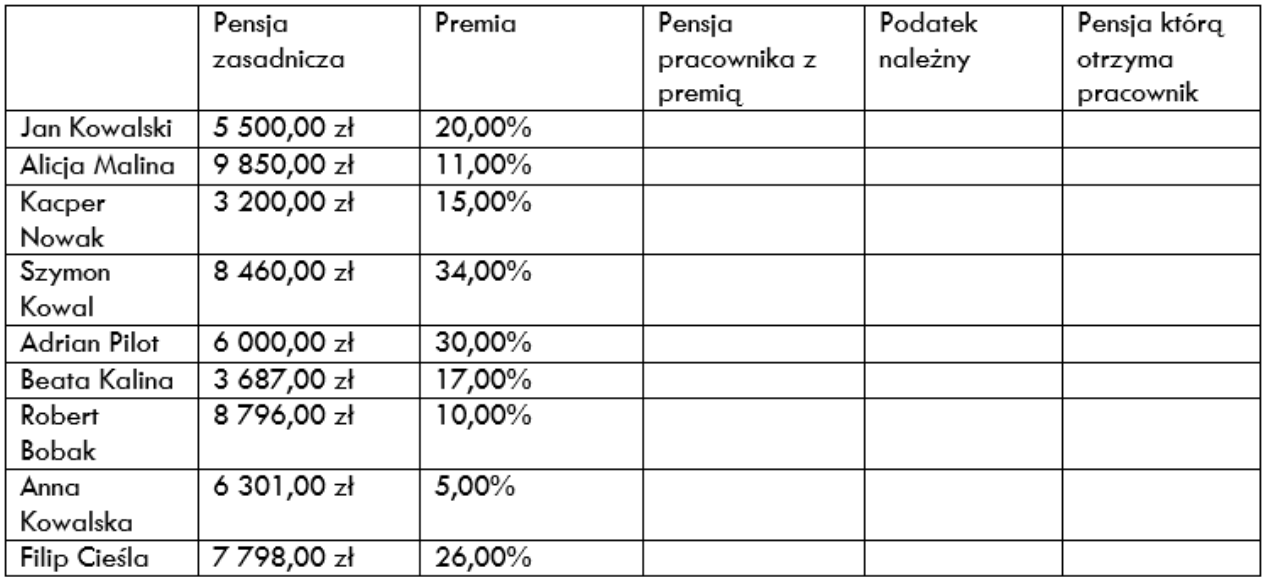

Podatek 19%

Jak to zrobić?

#### Krok 1

Kopiujemy powyższe dane do arkusza kalkulacyjnego.

#### Krok 2

Aby móc obliczyć pensję pracownika wraz z premią należy wpisać poniższą formułę, w excelu możemy wpisywać równania matematyczne i on je nam obliczy.

Aby dowiedzieć się jaka będzie pensja z otrzymaną premią musimy najpierw obliczyć ile to będzie x% (premia) z wynagrodzenia zasadniczego a następnie tą kwotę dodać do wynagrodzenia zasadniczego. (Patrz przykład poniżej pamiętaj aby przy większych obliczeniach używać nawiasów jak w matematyce  $\circledcirc$ ).

Na podstawie danych oblicz jaką pensję otrzymają poszczególni pracownicy, jeżeli doliczymy premię roczną i odprowadzimy należny podatek.

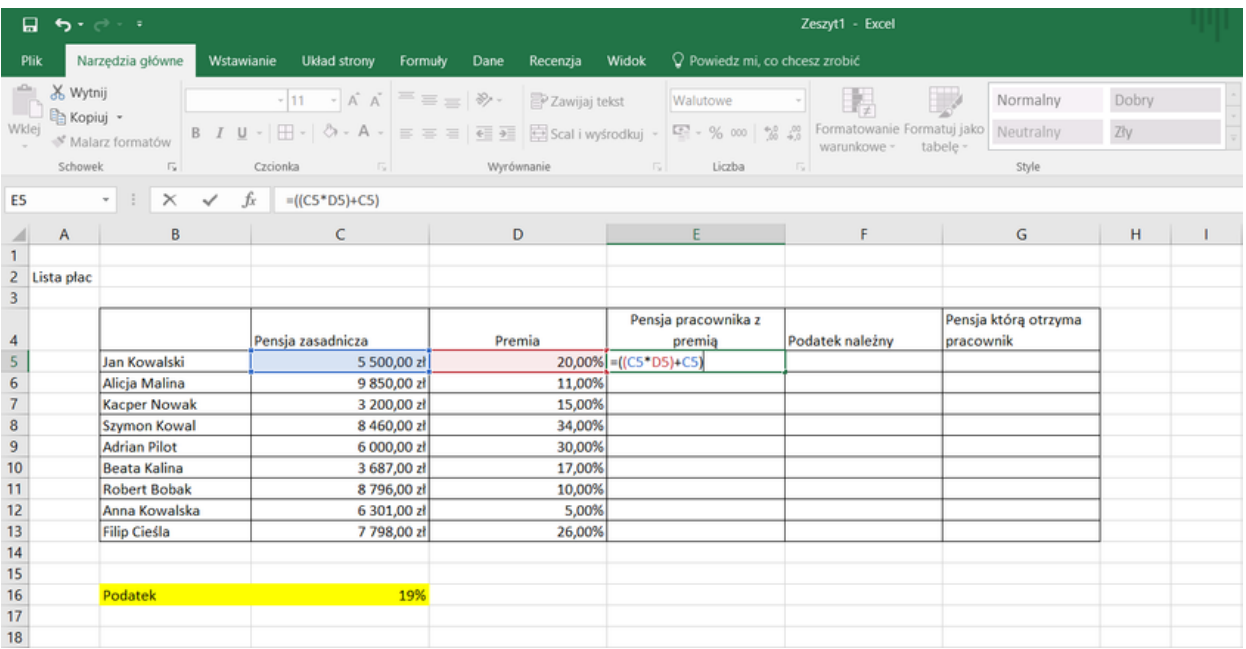

#### Krok 3

Kolejnym etapem jest obliczenie podatku należnego. W tym celu będzie nam potrzebna wcześniej obliczona pensja wraz z premią. Od tej kwoty należy obliczyć x% podatku.

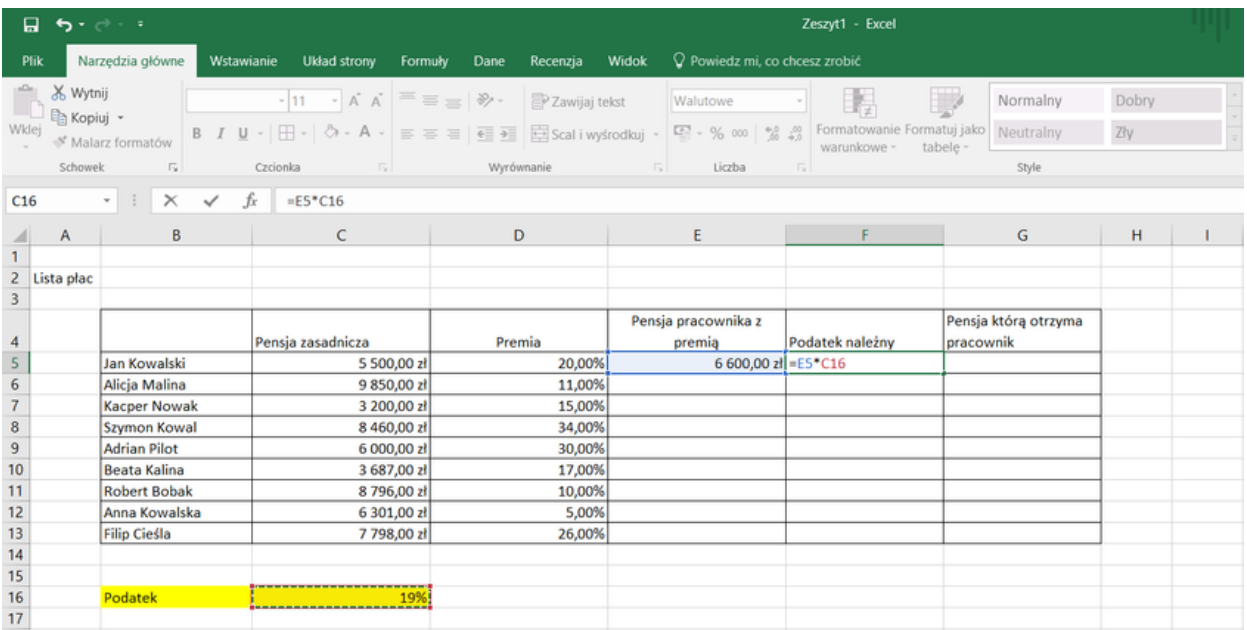

Na podstawie danych oblicz jaką pensję otrzymają poszczególni pracownicy, jeżeli doliczymy premię roczną i odprowadzimy należny podatek.

#### Krok 4

Ostatnim etapem jest obliczenie pensji, którą otrzyma pracownik aby tego dokonać należy od pensji wraz z premią odjąć należy podatek. A następnie czynność powtórzyć dla każdej osoby.

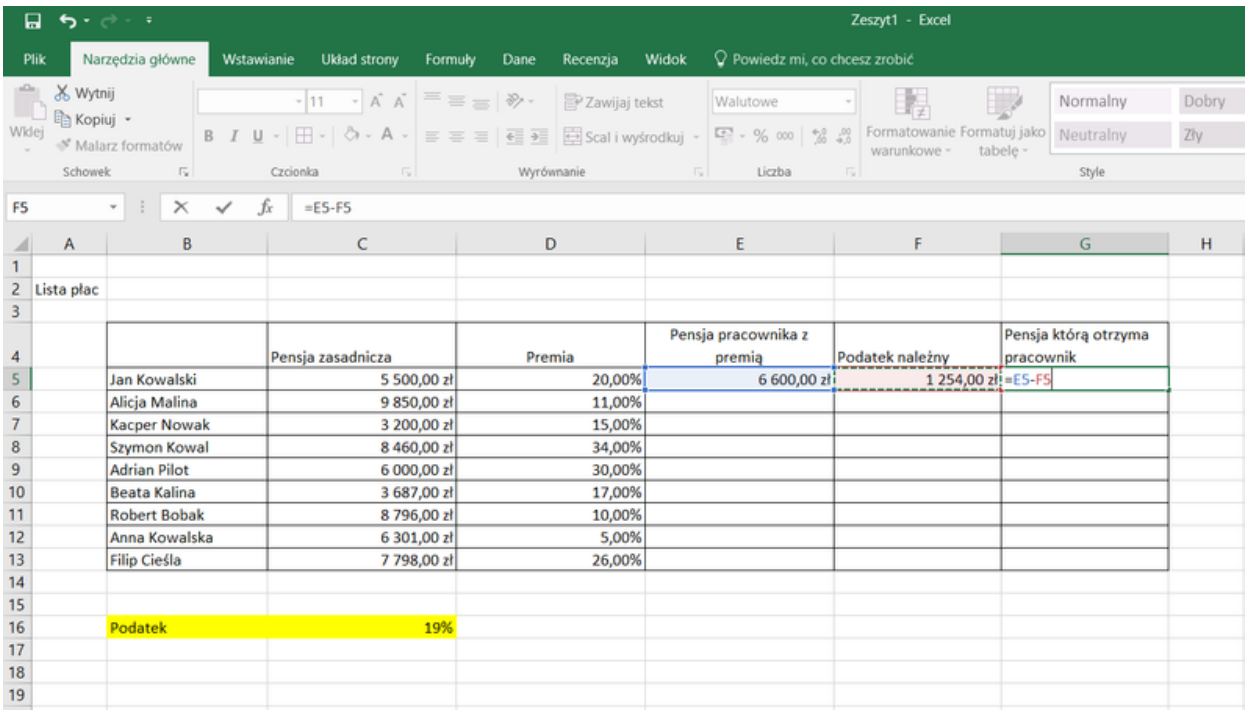

#### Efekt Końcowy:

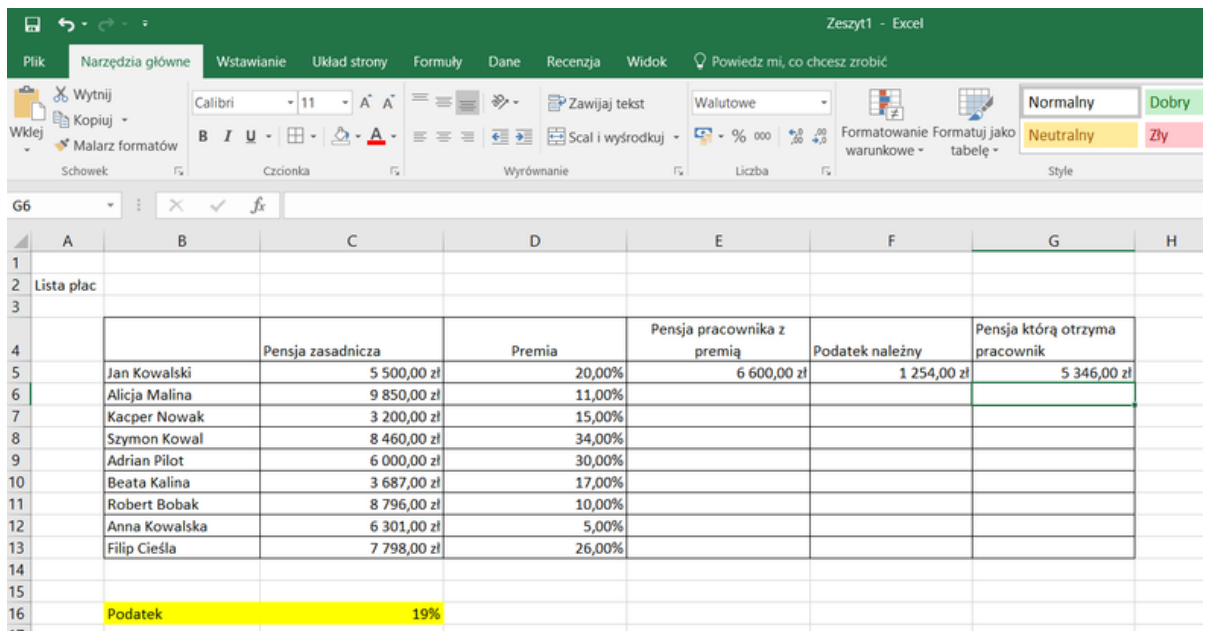

Na podstawie danych zawartych poniżej wykonaj wykres słupkowy dla dnia 1 oraz wykres kołowy dla dnia drugiego.

Dzień 1 Kraków – 200 mm Warszawa - 15 mm Łódź – 30 mm Gdańsk – 100 mm Rzeszów – 63 mm Katowice – 10 mm Wrocław – 150 mm

Dzień 2 Kraków – 50 mm Warszawa - 25 mm Łódź – 300 mm Gdańsk – 200 mm Rzeszów – 30 mm Katowice – 30 mm Wrocław – 10 mm

Jak to zrobić?

Krok 1 Wpisujemy dane i tworzymy tabele.

#### Krok 2

Wchodzimy na pasek *menu -> wstawianie -> wykres kolumnowy/słupkowy* lub inny rodzaj w zależności od zapotrzebowania. Przykład poniżej

Na podstawie danych zawartych poniżej wykonaj wykres słupkowy dla dnia 1 oraz wykres kołowy dla dnia drugiego.

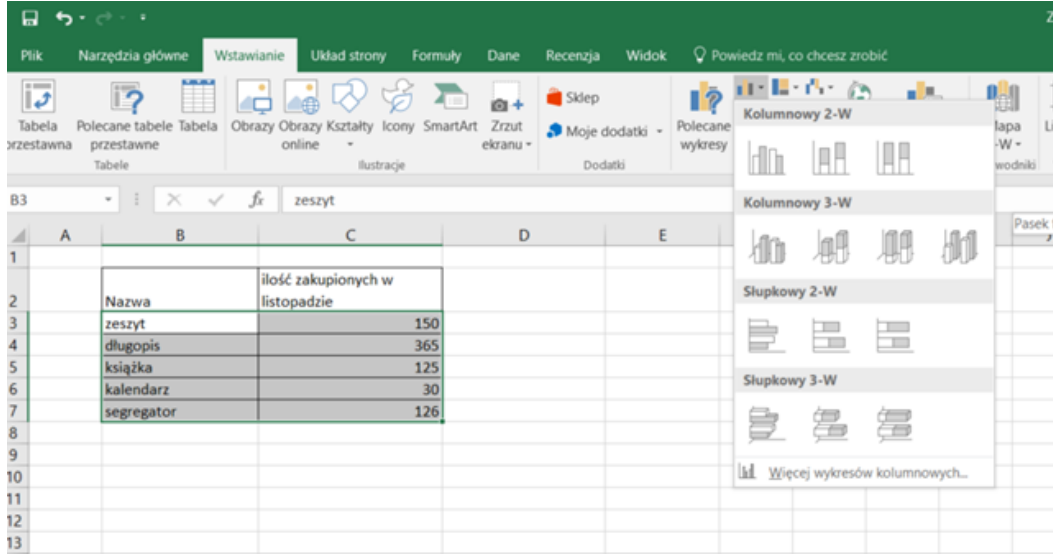

#### Krok 3

Po otrzymaniu wykresu nadajemy mu tytuł i gotowe

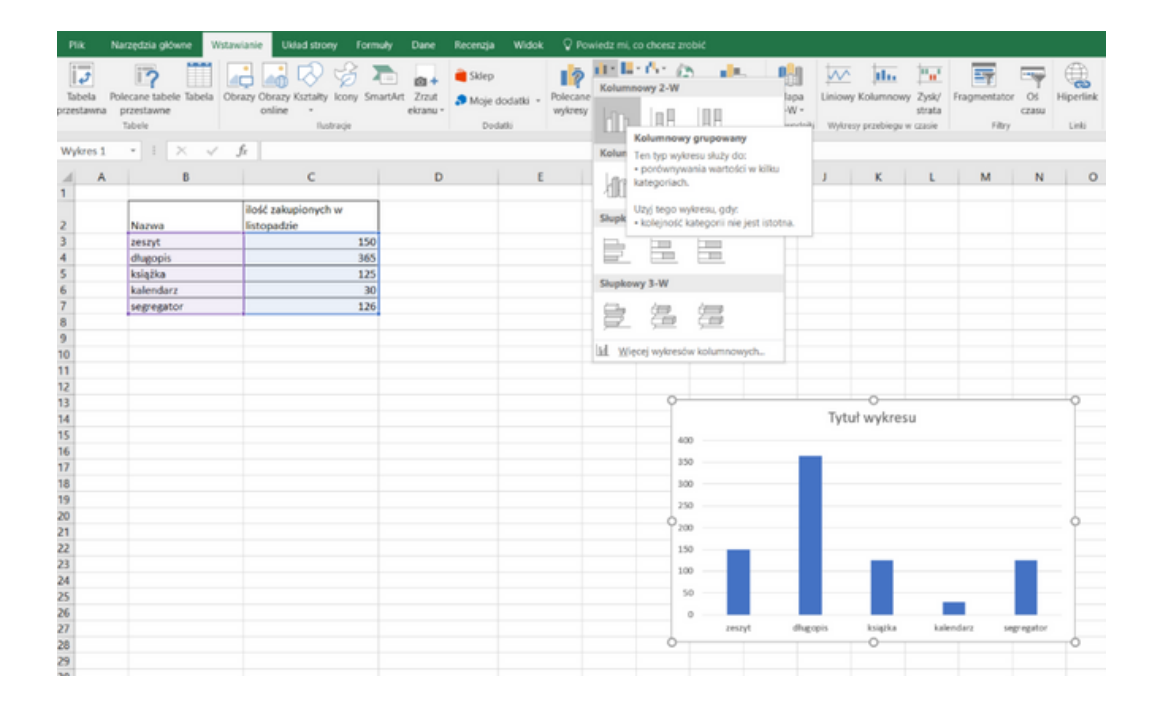

W sklepie XYZ znajdują się artykuły jak w tabeli poniżej. Początkowo ceny towarów obniżono o 30%, następnie obniżono jeszcze o 10%. Po dwóch tygodniach podniesiono ceny towarów o 40%. O jaką kwotę zmieniła się cena w porównaniu do początkowej? Ile to jest procent?

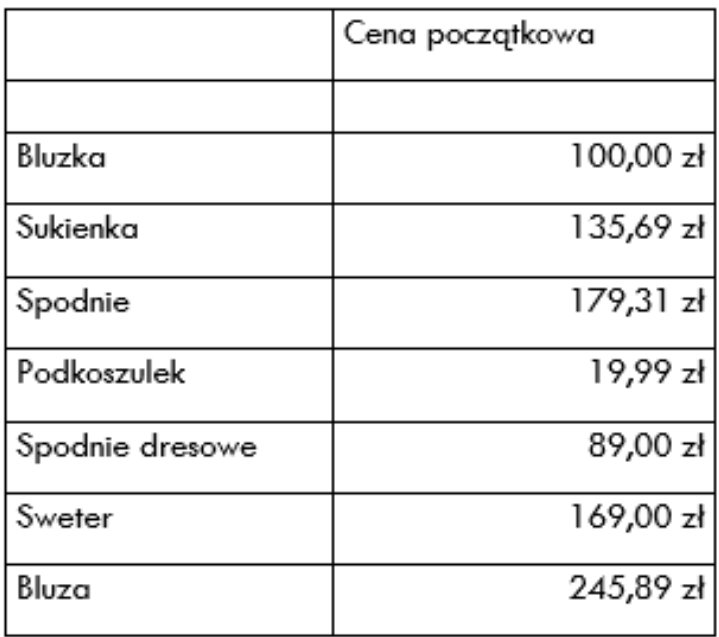

#### Jak to zrobić?

#### Krok 1

Kopiujemy powyższe dane do arkusza kalkulacyjnego.

#### Krok 2

Na samym początku obliczamy ile to będzie wynosić cena produktu po pierwszej obniżce.

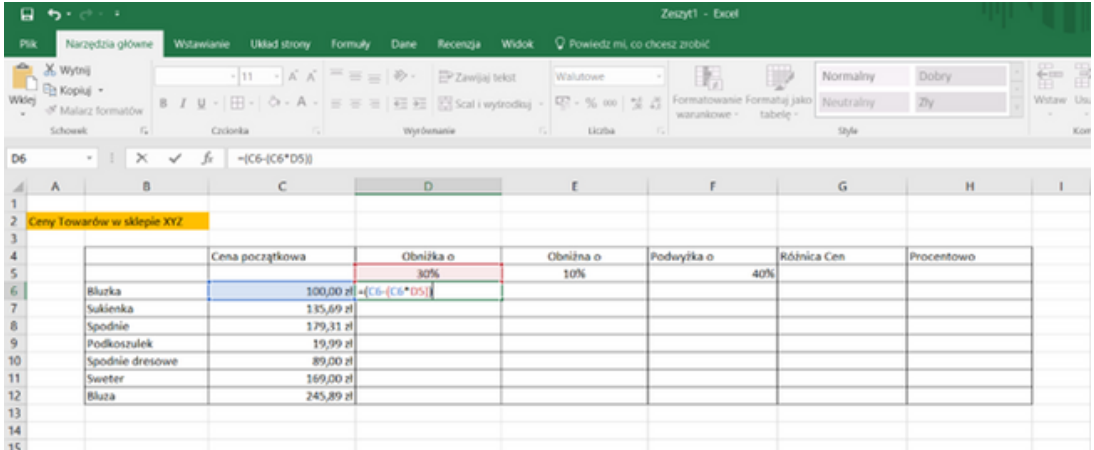

W sklepie XYZ znajdują się artykuły jak w tabeli poniżej. Początkowo ceny towarów obniżono o 30%, następnie obniżono jeszcze o 10%. Po dwóch tygodniach podniesiono ceny towarów o 40%. O jaką kwotę zmieniła się cena w porównaniu do początkowej? Ile to jest procent?

Analogicznie robimy dla kolejnej obniżki oraz podwyżki. ( Należy pamiętać aby jako cenę podstawową brać ceną po poprzedniej obniżce nie cenę pierwotną !!!)

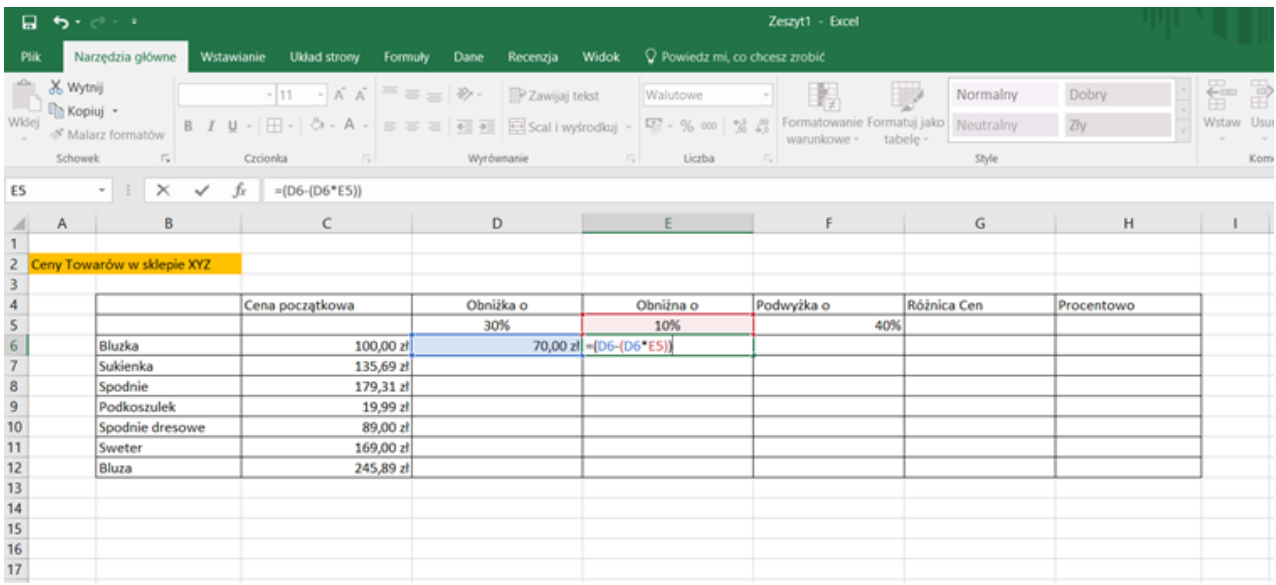

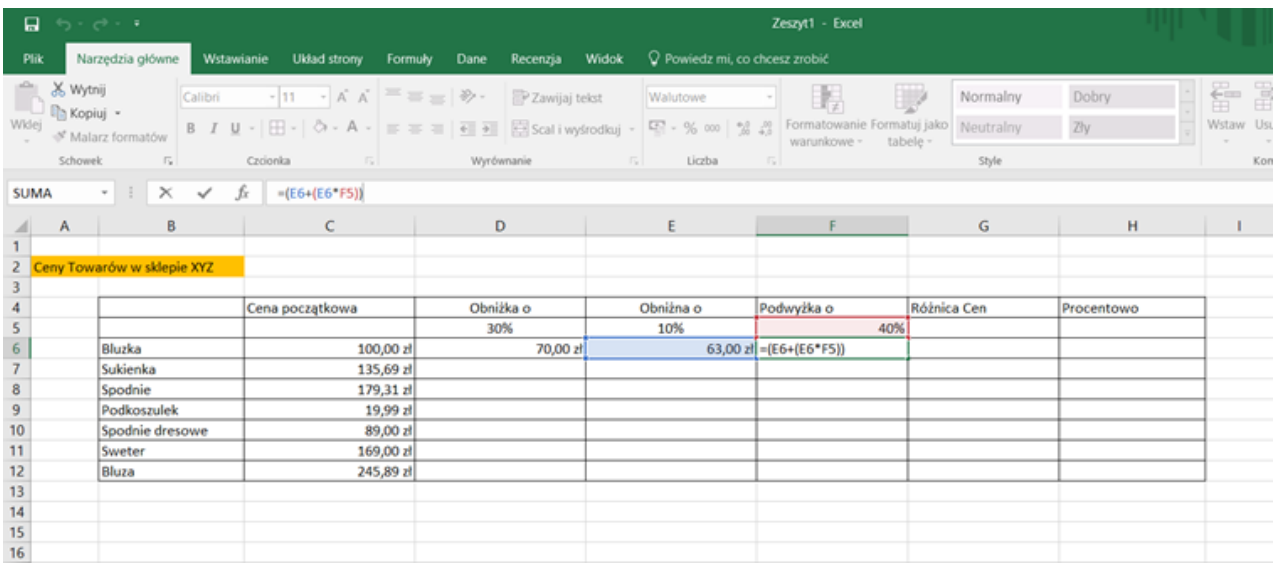

W sklepie XYZ znajdują się artykuły jak w tabeli poniżej. Początkowo ceny towarów obniżono o 30%, następnie obniżono jeszcze o 10%. Po dwóch tygodniach podniesiono ceny towarów o 40%. O jaką kwotę zmieniła się cena w porównaniu do początkowej? Ile to jest procent?

#### Krok 3

Kolejnym etapem jest obliczenie różnicy pomiędzy ceną pierwotną a ceną po wszystkich promocjach.

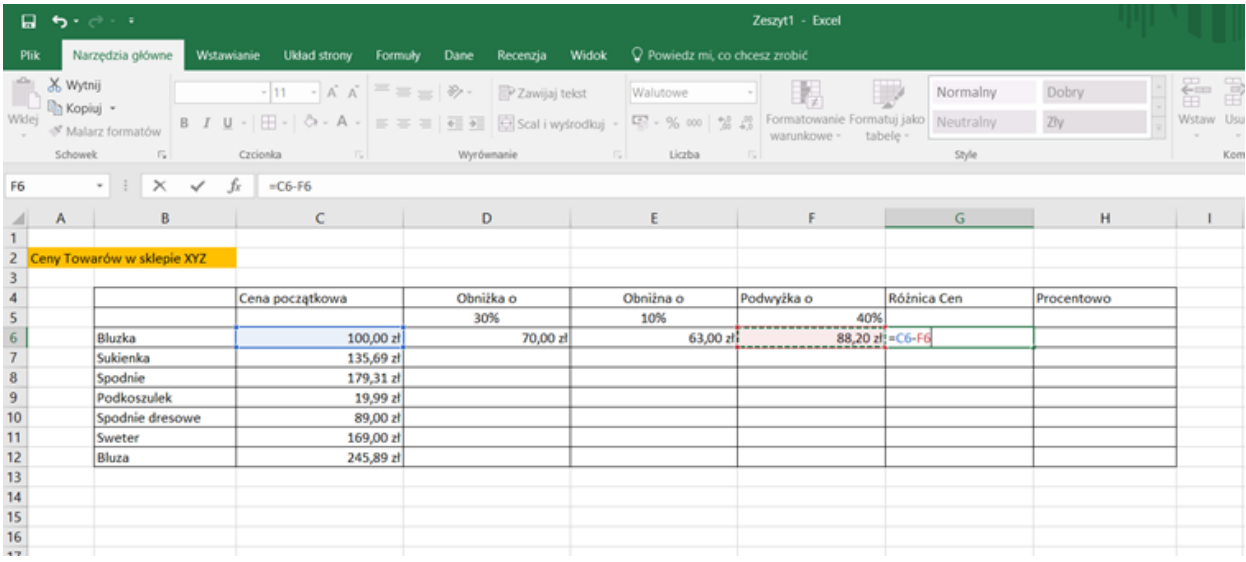

#### Krok 4

Ostatnim etapem jest obliczenie o ile procent rzeczywiście został obniżony towar. Należy zwrócić uwagę, że ostatnią kolumnę nie mnożę przez 100 aby uzyskać wynik procentowy, ponieważ w formacie licz zaznaczyłam iż powinien to być wynik zawarty w %. ( zaznaczony strzałką ).

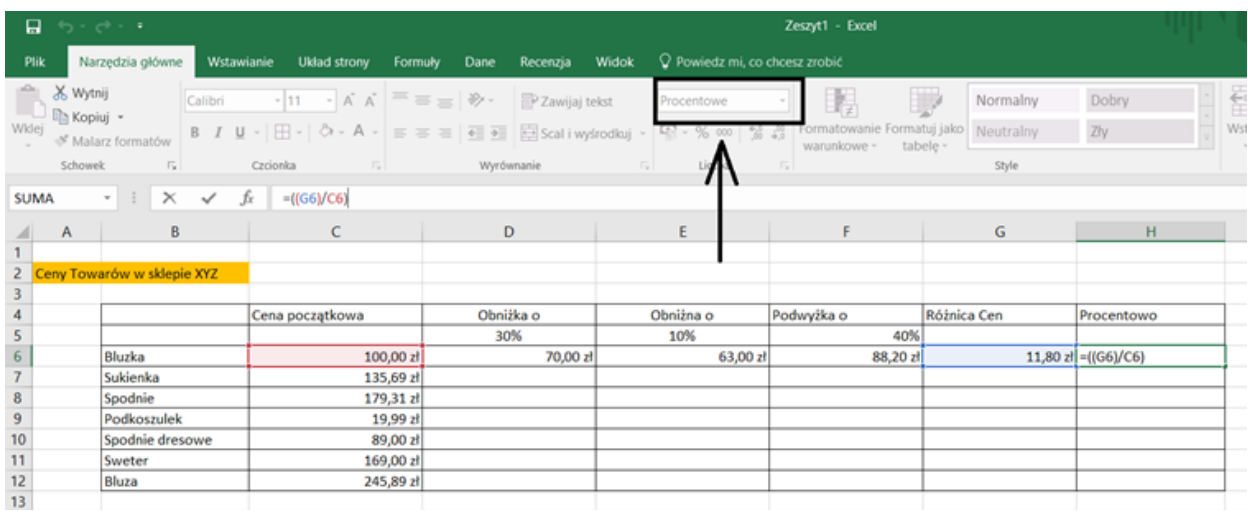

Ćwiczenia 5-9 załączone są w formacie excel.

## Część II – moduł 4

Część warsztatowa.

Część warsztatowa – w zależności od zaawansowania grupy można wybrać ćwiczenia dla grupy podstawowej oraz grupy zaawansowanej (oznaczone gwiazdką) do wykonania z uczestnikami. Ważne też, aby dostosować ćwiczenia do wielkości grupy oraz ich poziomu zaawansowania. Prace powinny być wykonywane w podgrupach lub w parach. To pozwoli na większą śmiałość i otwartość uczestników.

Wszystkie karty pracy i ćwiczenia są dołączone w formacie PDF do rozdania grupie oraz powinny zostać zapisane uprzednio na komputerze każdego uczestnika ze względu na specyfikację ćwiczeń.

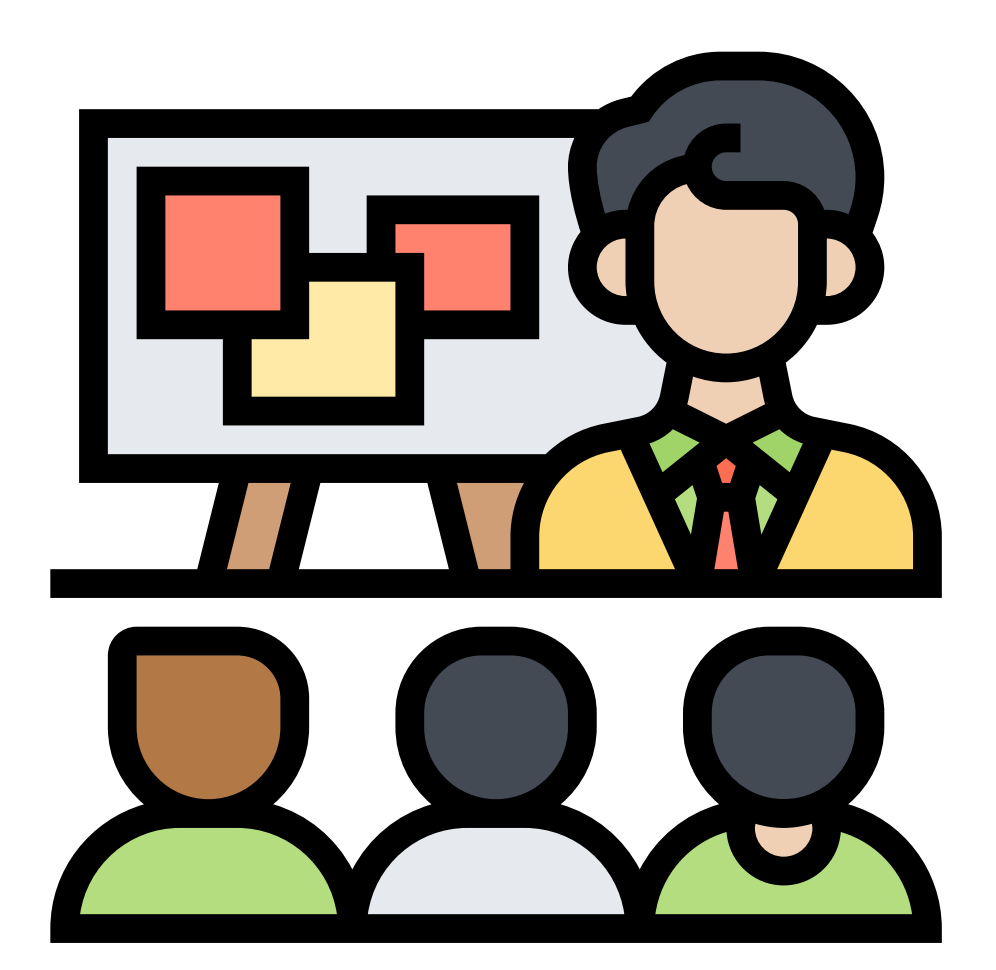

Stwórz prezentację na 3 - 5 slajdów na temat swojego miasta.

#### Jak to zrobić?

#### Krok 1

Otwieramy Power Point

#### Krok 2

Po otworzeniu programu otrzymujemy taki widok, jest to moment, w którym możemy wybrać jeden z gotowych szablonów lub wybieramy pustą prezentację. W tym ćwiczeniu skupimy się na pustej prezentacji. Klikamy na okno Pusta prezentacja i otrzymujemy taki widok.

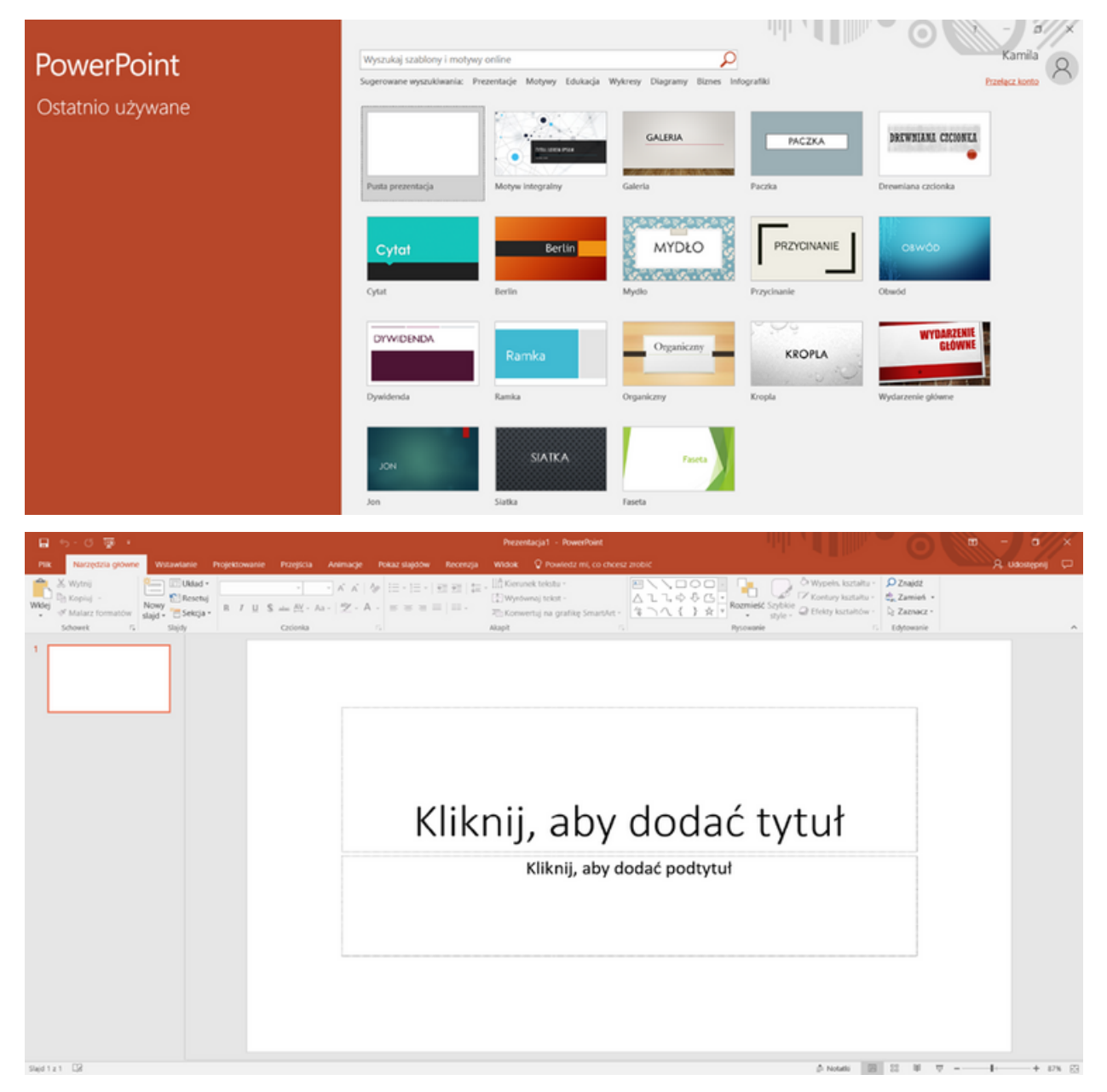

W tym momencie wyświetla nam się slajd tytułowy. Klikamy na największe pole, wpisujemy tytuł prezentacji oraz wszystkie informacje, które chcemy zawrzeć na początku prezentacji.

#### Krok 2

Następnie wchodzimy na pasku menu w zakładkę projektowanie i wybieramy motyw, który będzie pasował do prezentowanego tytułu.

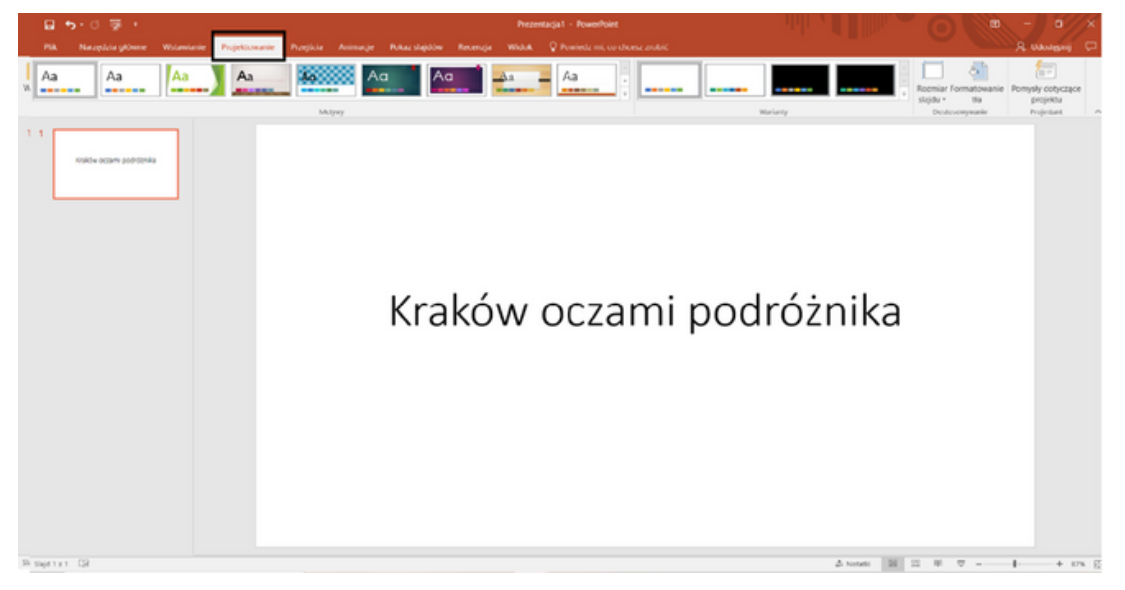

Następnie na pasku menu wybieramy *narzędzia główne -> nowy slajd*.

Ty wyświetli nam się kilka możliwości jaki układ ma być na kolejnym slajdzie, wybieramy ten, który będzie odpowiedni do treści którą chcemy zawrzeć na kolejnym slajdzie.

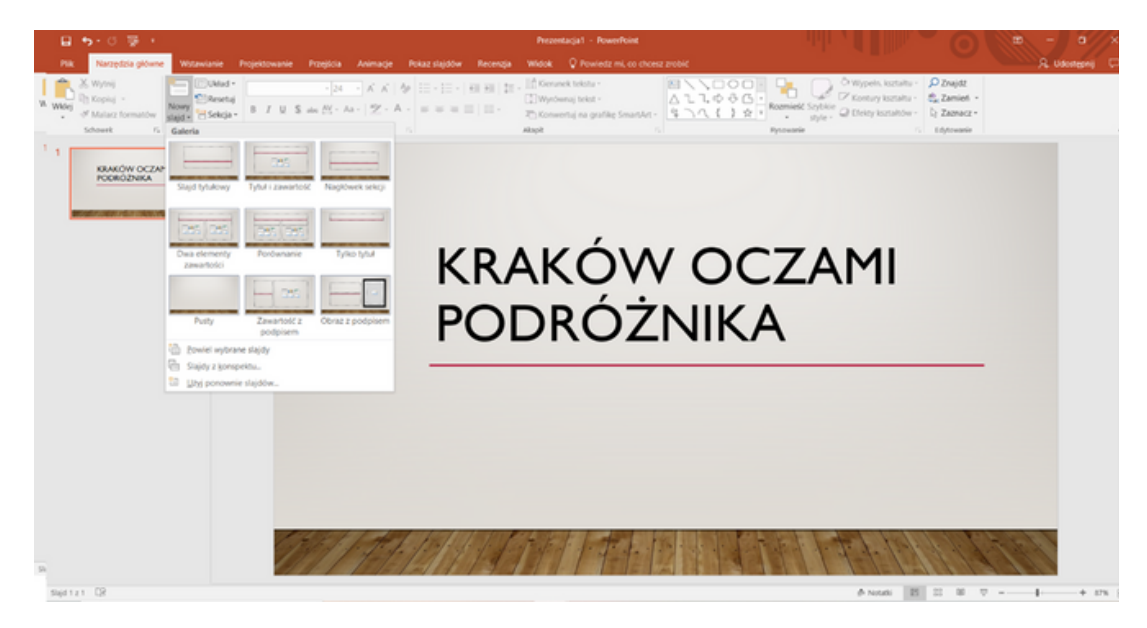

#### Krok 3

W tym przypadku został wybrany format gdzie mamy podział strony na dwie kolumny, w takim przypadku po jednej stronie można umieścić tekst a po drugiej np. zdjęcie.

W miejscu zaznaczonym strzałką po kliknięciu możemy dodać zdjęcie, tabele, film, wykres itp. Dzięki tym możemy uatrakcyjnić naszą prezentację.

(Tworząc prezentację pamiętaj, że jeśli użyjesz zdjęcia, filmu lub innej formy pobranej z Internetu należy umieścić w opisie poniżej źródło z którego zostało pobrane aby uniknąć kradzieży praw autorskich).

Powyżej na pasku narzędzi możemy również zauważyć wszystkie te opcje, które znajdziemy w programie Word tj. rodzaj czcionki, jej rozmiar, interlinie, akapity itd.

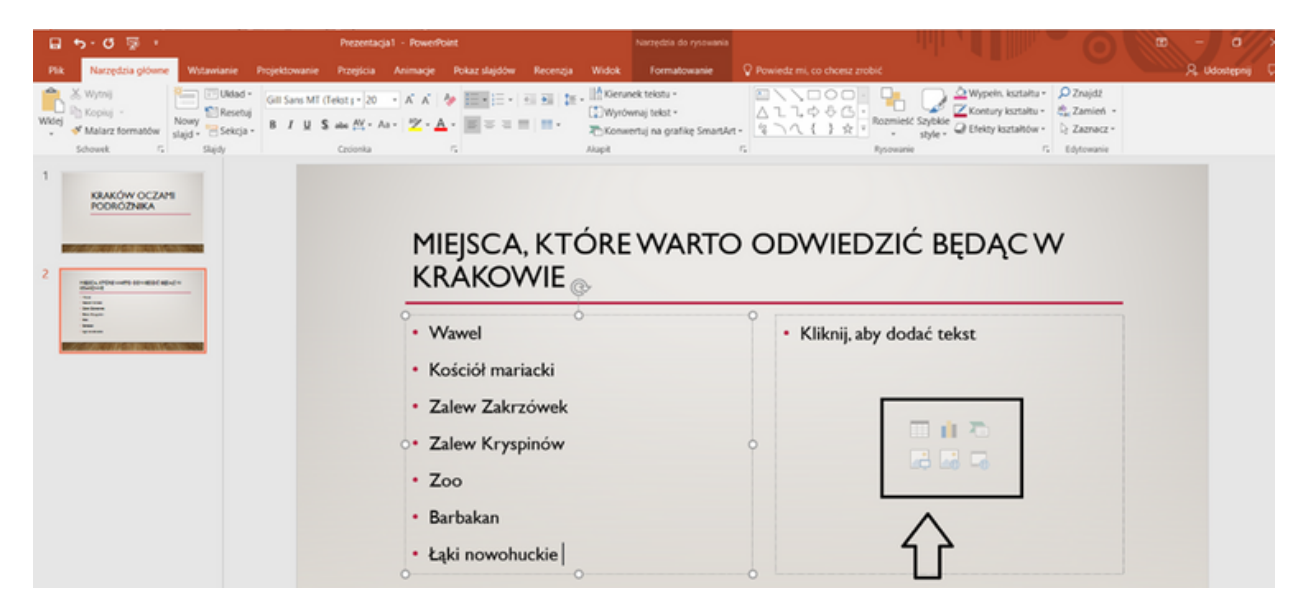

#### Krok 4

Powtarzamy czynność i tworzymy kolejne slajdy a na końcu zapisujemy prezentację.

(Pamiętaj ze każdy nowy slajd może, lecz nie musi mieć inny układ, dzięki użyciu różnych układów możemy sprawić, że nasza prezentacja będzie bardziej atrakcyjna)

## **Ćwiczenie 9**

Stwórz prezentację na 3-6 slajdów na wybrany przez siebie temat.

#### **NOTATKI**

Stwórz quiz na ok.10 slajdów na temat wiedzy o swoim mieście

#### Jak to zrobić?

#### Krok 1

Otwieramy Power Point.

#### Krok 2

Po otworzeniu programu otrzymujemy taki widok jest to moment, w którym możemy wybrać jeden z gotowych szablonów lub wybieramy pustą prezentację.

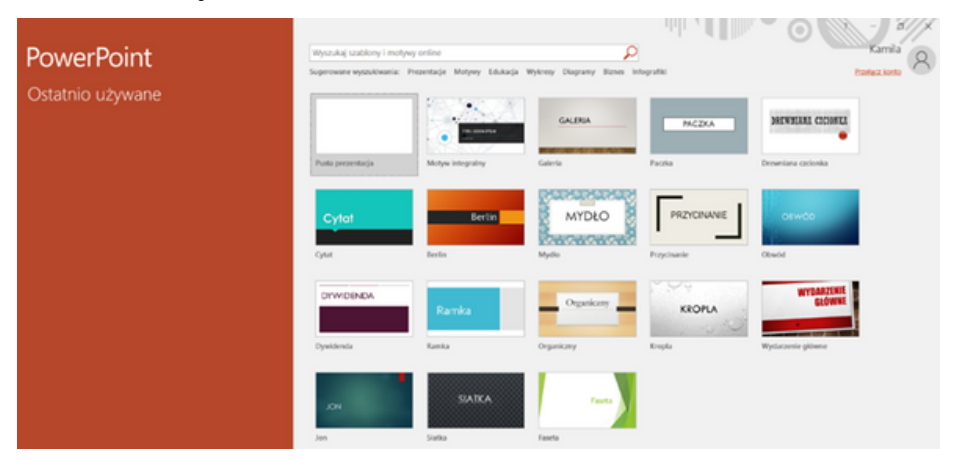

#### Krok 3

W pierwszej kolejności należy otworzyć nowy slajd, w tym miejscu wpisujemy tytuł naszego quizu. Aby uatrakcyjnić nasz quiz możemy dodać zdjęcie poprze kliknięcie wstaw -> obraz. W tym momencie możemy wybrać wśród obrazków dostępnych na pulpicie.

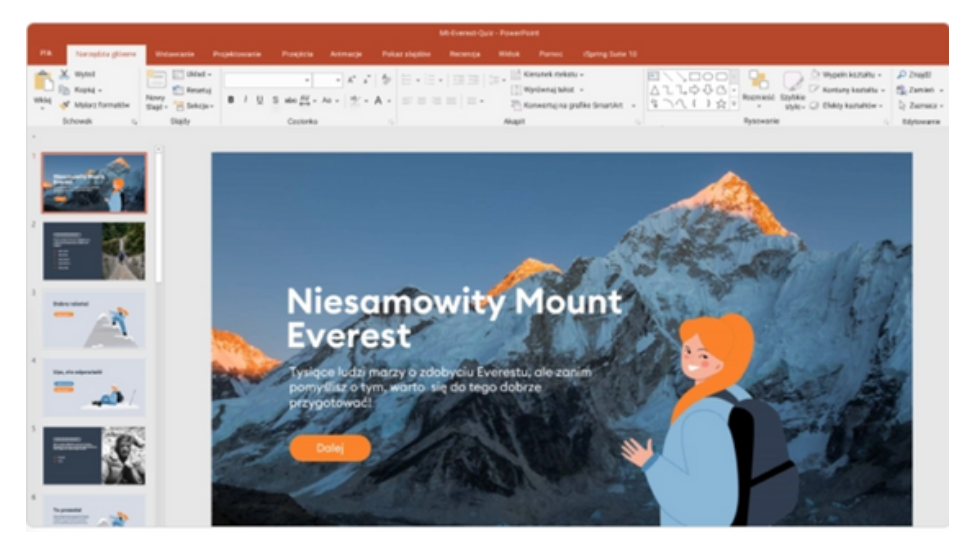

(Źródło: <https://www.ispring.pl/blog/tworzenie-testow-powerpoint> 13.01.2023)

#### Krok 4

Klikamy na nowy slajd, w którym tworzymy pytanie, które ma zostać zawarte w naszym quizie ( pytanie powinno się zawierać w polu tytuł ), podobnie jak w przypadku slajdu tytułowego możemy dodać grafikę, zdjęcie bądź animację aby uatrakcyjnić nasz quiz.

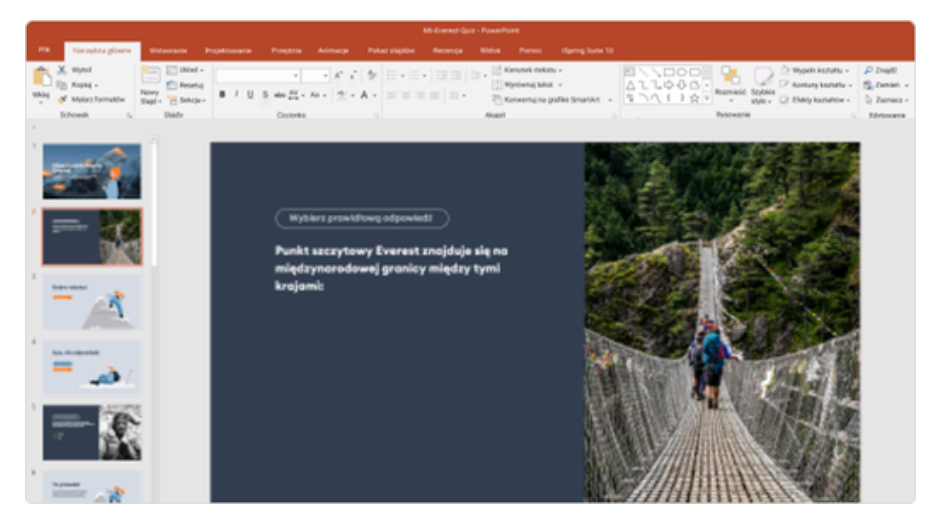

(Źródło: <https://www.ispring.pl/blog/tworzenie-testow-powerpoint> 13.01.2023)

Jeżeli zdecydujemy się na quiz z pytaniami zamkniętymi, najlepiej, aby była jedna prawidłowa odpowiedź a reszta niepoprawnych. Aby dodać odpowiedzi do naszego quizy należy na pasku menu kliknąć na wstaw, a następnie pole tekstowe. Czynność powtarzamy do każdej odpowiedzi. Od nas zależne jest, ile odpowiedzi będzie zawarte w quizie (mogą być 2 i więcej). Czynność powtarzaj przy każdym kolejnym pytaniu.

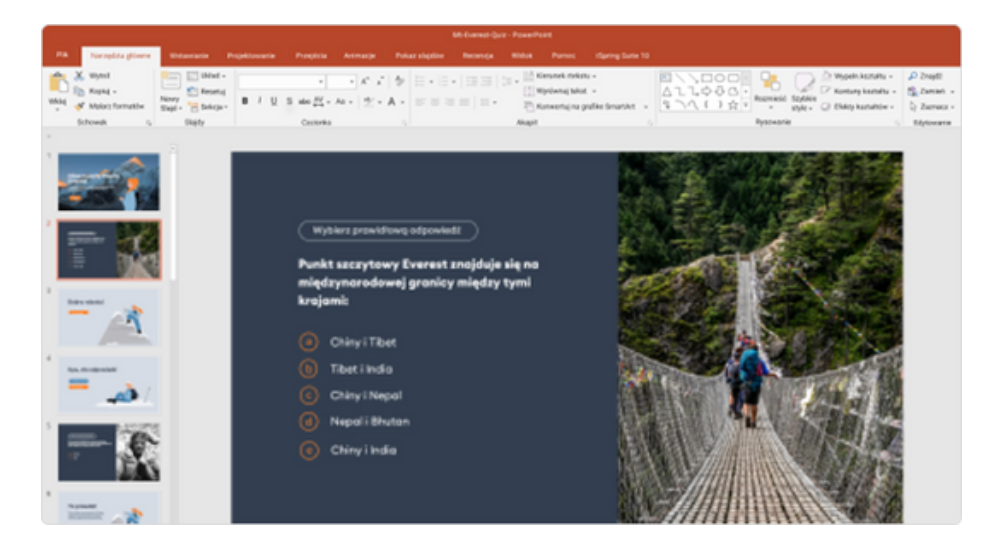

(Źródło: <https://www.ispring.pl/blog/tworzenie-testow-powerpoint> 13.01.2023)

#### Krok 5

Kolejnym krojkiem jest utworzenie dwóch slajdów po każdym pytaniu, jednego który zawiera poprawną odpowiedź, w tytule slajdu możemy umieścić zwroty np.Poprawna odpowiedź, dobra robota itp. W polu treść możemy umieścić jakieś ciekawostki związane z poprawną odpowiedzią, nie jest to konieczne jednak może zachęcić uczestnika do pogłębienia wiedzy oraz zmotywować do dalszego rozwiązywania. Kolejny slajd analogicznie jak ten powinien zawierać informację, która powinna się wyświetlić w momencie udzielenia niepoprawnej odpowiedzi np. Ups tym razem się nie udało, spróbuj ponownie, niestety ta odpowiedź nie jest poprawna. W polu tekstowym możemy zawrzeć informację, aby dać uczestnikowi możliwość ponownej odpowiedzi na pytanie.

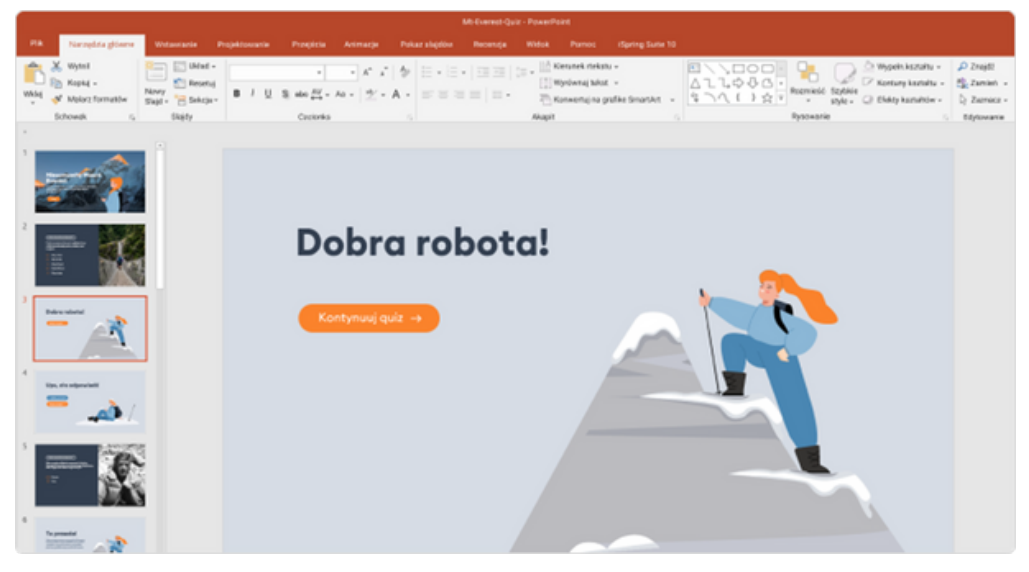

(Źródło: <https://www.ispring.pl/blog/tworzenie-testow-powerpoint> 13.01.2023)

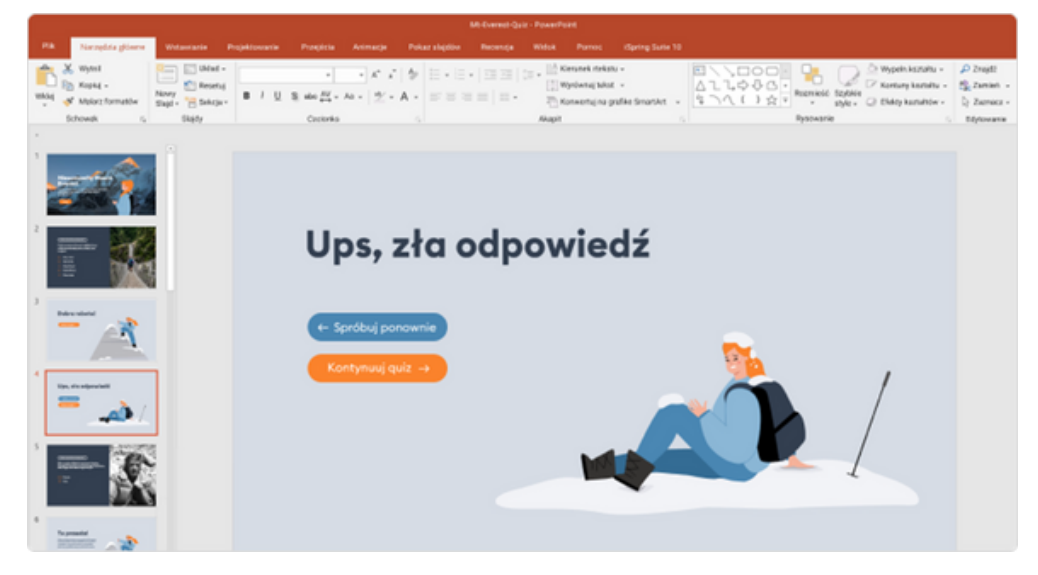

(Źródło: <https://www.ispring.pl/blog/tworzenie-testow-powerpoint> 13.01.2023)

#### Krok 6

Ostatni, ale najważniejszy krok, w którym nadajemy nawigację do odpowiedzi, aby uczestnicy mogli powiedzieć się czy udzielili poprawnej czy niepoprawnej odpowiedzi. Jest to bardzo prosta czynność należy kliknąć w pole tekstowe jednej z odpowiedzi, następnie przechodzimy do zakładki *wstaw->hiperłącze*. W tym momencie powinien się nam pojawić okno, w którym wybieramy umieść w tym *dokumencie->wybieramy* slajd dobra odpowiedź lub błędna odpowiedź w zależność od odpowiedzi.

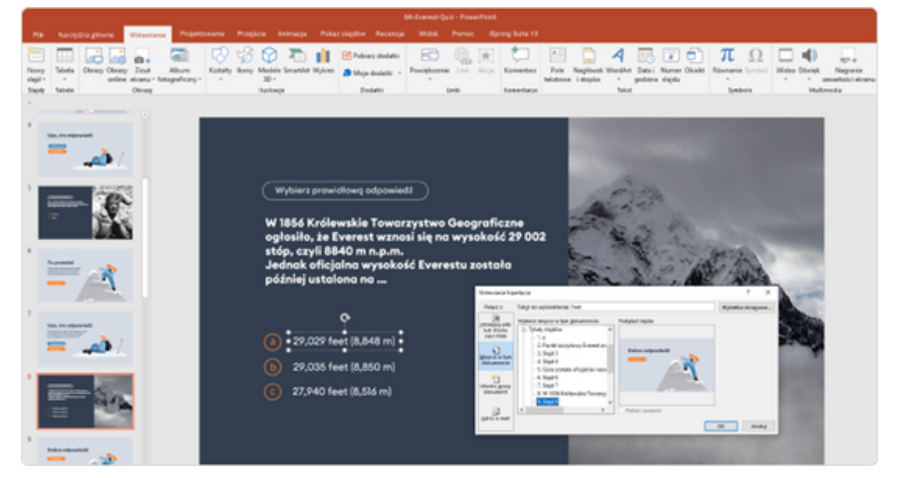

(Źródło: <https://www.ispring.pl/blog/tworzenie-testow-powerpoint> 13.01.2023)

Abyśmy mogli przejść do kolejnego pytania po udzieleniu np. poprawnej odpowiedzi należy ustalić nawigację do kolejnego pytania, czyli dodajemy hiperłącze do tekstu kolejne pytanie/kontynuuj quiz. Czynność należy powtarzać przy każdym pytaniu i każdym kolejnych odpowiedziach w odpowiednim slajdzie.

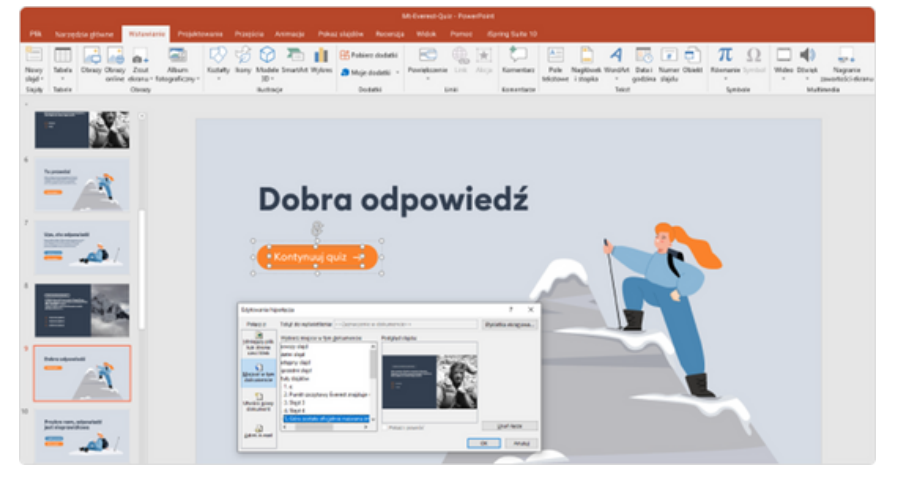

(Źródło: <https://www.ispring.pl/blog/tworzenie-testow-powerpoint> 13.01.2023)

Bibliografia:

Materiał został wykonany na postawie informacji zawartych na stronie: [https://www.ispring.pl/blog/tworzenie-testow-powerpoint,](https://www.ispring.pl/blog/tworzenie-testow-powerpoint) zdjęcia w oryginale pochodzą ze strony.

## **Ćwiczenie 10**

Stwórz prezentację na 3-6 slajdów na wybrany przez siebie temat, zaprojektuj przejścia, animacje, wstaw obrazy oraz filmik, użyj jednego z szablonów.

#### **NOTATKI**

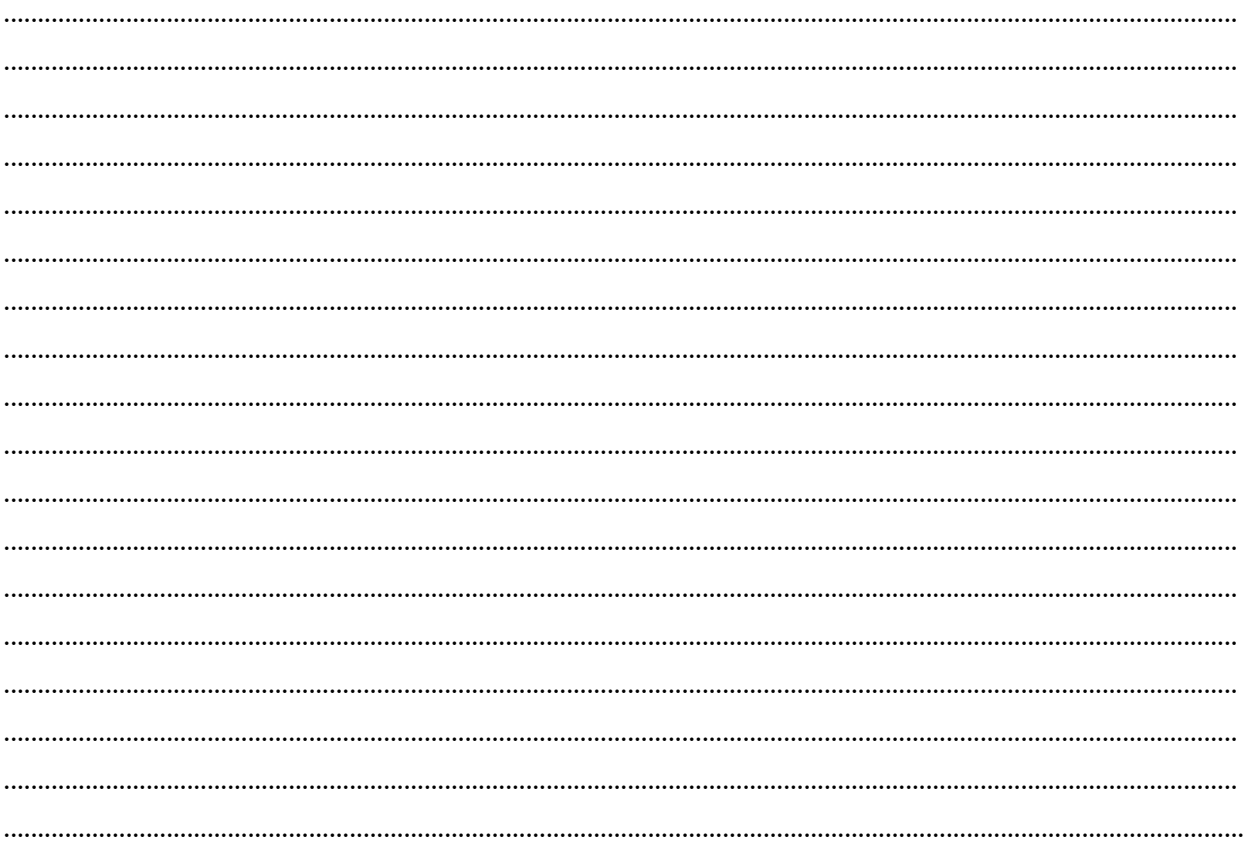

# IV Zakończenie warsztatów (20 MIN.)

Prowadzący prosi, aby uczestnicy usiedli w kręgu i każdy odpowiedział na pytanie:

- *Co najbardziej podobało Ci się w dzisiejszych warsztatach?*
- *Co zabierzesz ze sobą do domu?*
- *Co najbardziej Cię zaskoczyło i przykuło Twoją uwagę?*
- *Jak wpłynęły na ciebie warsztaty?*
- *Jakie rzeczy zamierzasz zmienić w swoim życiu?*

Po dyskusji uczestników prowadzący warsztat dziękuje za udział w warsztacie i prosi o wypełnienie ankiety ewaluacyjnej. Po wypełnieniu ankiet prowadzący rozdaje certyfikaty.

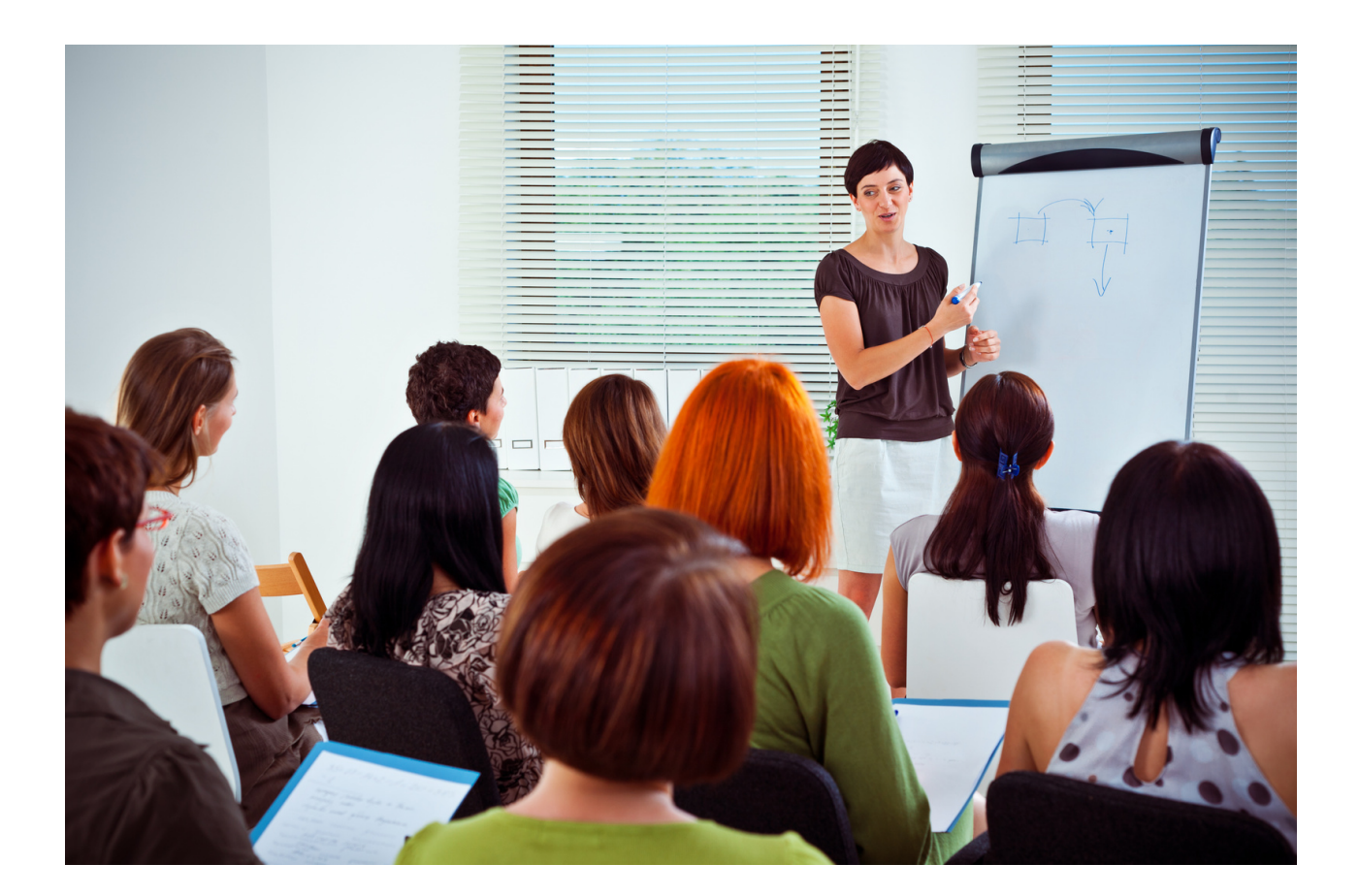

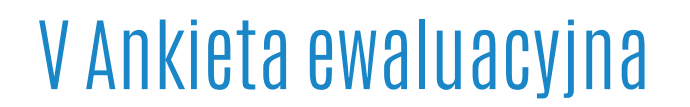

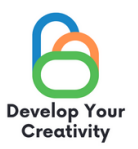

#### **SZANOWNI PAŃSTWO,**

**MAMY NADZIEJĘ, ŻE WARSZTATY BYŁY DLA CIEBIE INTERESUJĄCE I MOGŁEŚ/MOGŁAŚ DOWIEDZIEĆ SIĘ WIELU CIEKAWYCH RZECZY. ZALEŻY NAM NA OTRZYMANIU OD CIEBIE INFORMACJI ZWROTNEJ, DLATEGO BĘDZIEMY BARDZO WDZIĘCZNI ZA POŚWIĘCONY CZAS I WYPEŁNIENIE PONIŻSZEJ ANKIETY.**

**ANKIETA JEST ANONIMOWA I ZAJMIE KILKA MINUT. POZWOLI NAM NA POZYSKANIE OCENY, CO POZWOLI POPRAWIAĆ NASZĄ OFERTĘ.**

**W ANKIECIE, PRZY POSZCZEGÓLNYCH PYTANIACH PROSIMY W SKALI OD 1 DO 5 (GDZIE 1 OZNACZA - BARDZO NISKO; 2 – NISKO; 3 - WYSTARCZAJĄCO; 4 - WYSOKO; 5 - BARDZO WYSOKO) OKREŚLIĆ PANA/PANI STOSUNEK/OPINIĘ WE WSKAZANYCH ZAKRESACH. PRZY KAŻDYM PYTANIU PROSIMY O ZAZNACZENIE TYLKO I WYŁĄCZNIE JEDNEJ ODPOWIEDZI NA SKALI.**

#### **WARSZTATY:** TRENER:

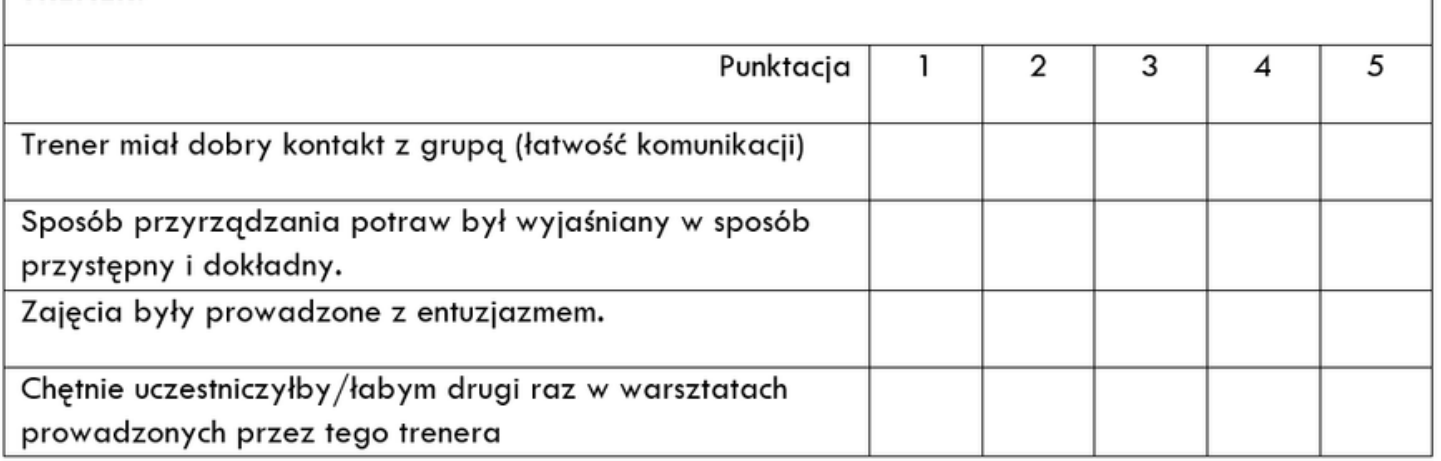

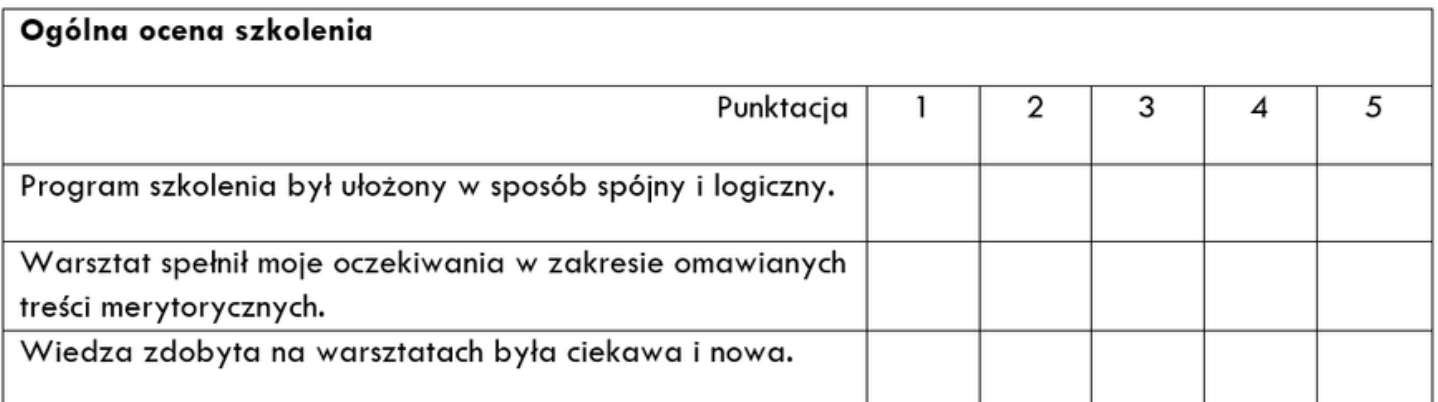

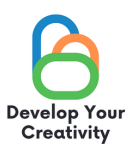

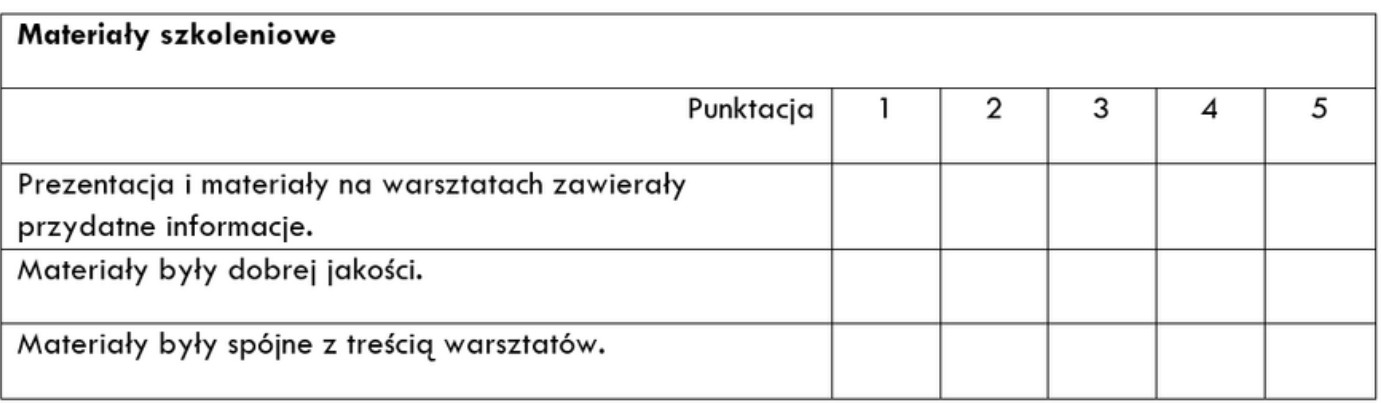

#### CZY CHCIAŁABYŚ/ CHCIAŁBYŚ WZIĄĆ UDZIAŁ W INNYCH WARSZTATACH **TEMATYCZNYCH?**

- A) TAK
- B) NIE

#### JEŚLI TAK, PROSIMY O WYPISANIE TEMATÓW, KTÓRE BYŁYBY DLA CIEBIE INTERESUJACE.

#### **DODATKOWE UWAGI:**

#### DZIĘKUJEMY ZA WYPEŁNIENIE ANKIETY!

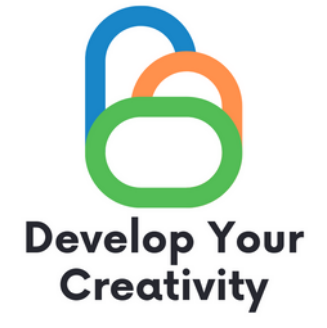

# **DYPLOM**

### ZAŚWIADCZA SIĘ, ŻE

#### ....................................................................................................... (IMIĘ I NAZWISKO UCZESTNIKA)

### WZIĄŁ/WZIĘŁA UDZIAŁ W WARSZTATACH ''SYSTEM OPERACYJNY – MS WINDOWS – PODSTAWOWE INFORMACJE POTRZEBNE DO PRACY Z SYSTEMEM''

ROZBUDŹ W SOBIE KREATYWNOŚĆ ERASMUS PROJECT NR 2020-1-PL01-KA227-ADU-095783

PROWADZĄCY WARSZTATY:

DATA:

MIEJSCOWOŚĆ:

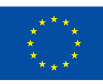